## **Manual**

## **Toolmonitor Visu**

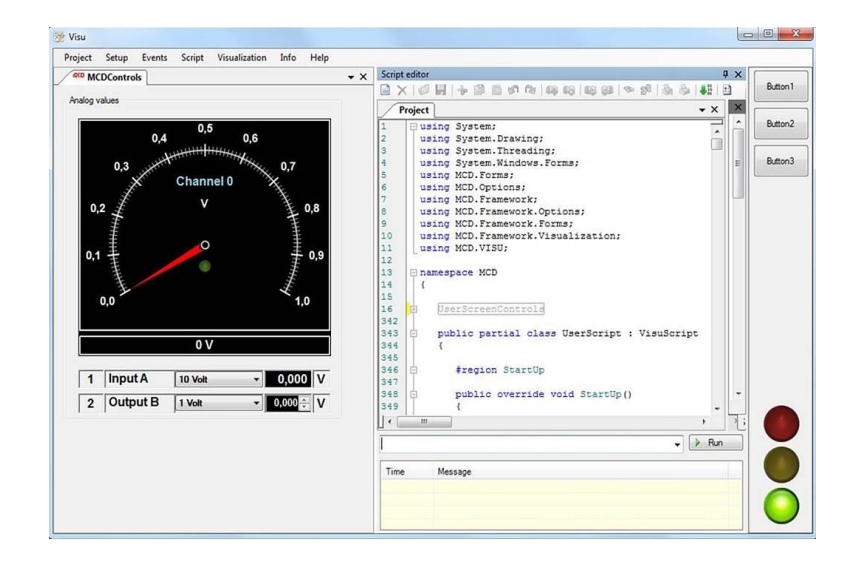

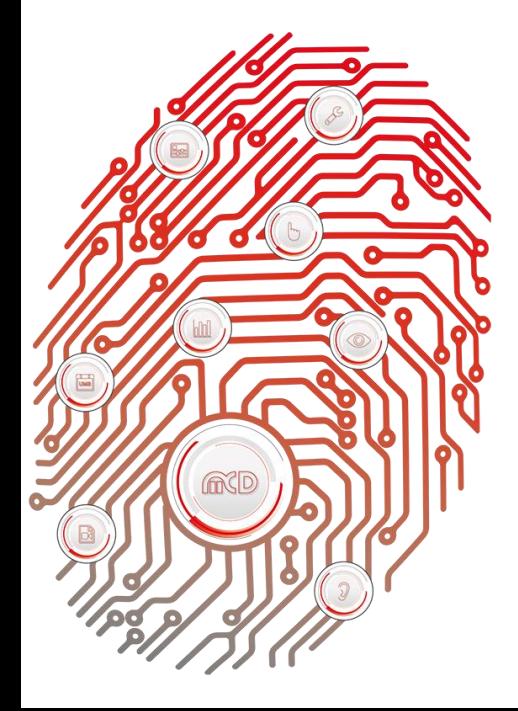

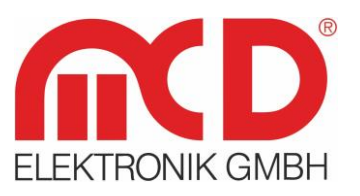

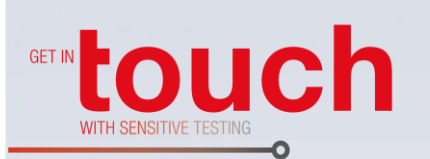

# **Softline**

Modline -

Conline -

Boardline -

Avidline -

Pixline -

Application -

#### **MCD Elektronik GmbH**

Hoheneichstr. 52 75217 Birkenfeld Tel. +49 (0) 72 31/78 405-0 Fax +49 (0) 72 31/78 405-10 info@mcd-elektronik.de www.mcd-elektronik.com HQ: Birkenfeld Managing CEO: Bruno Hörter Register Court Mannheim HRB 505692

Template version: 5.4 / 2018-04-09 V1.4 2018-09-03 (TS)

Template version: 5.4 / 2018-04-09<br>V1.4 2018-09-03 (TS)

### **Table of Contents**

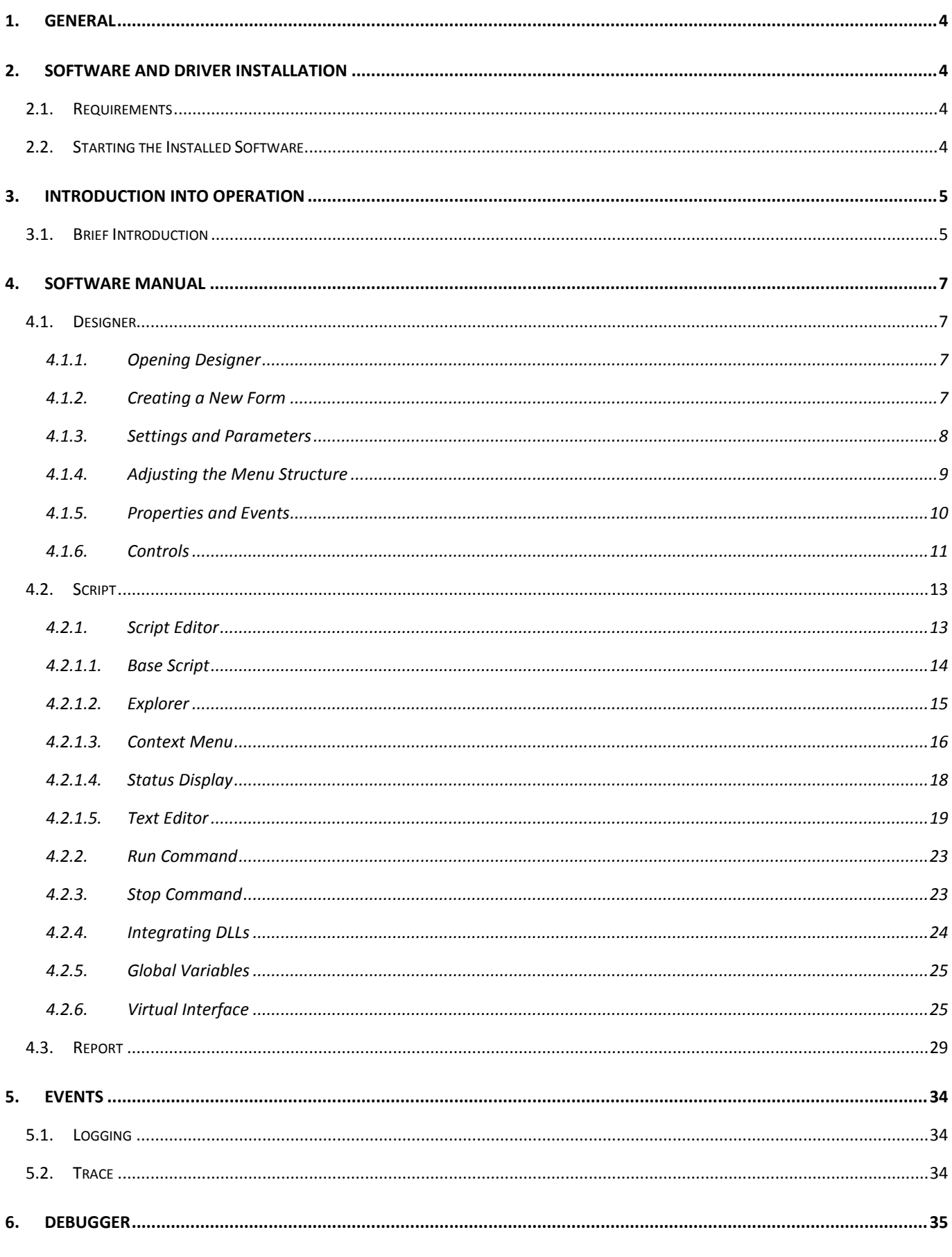

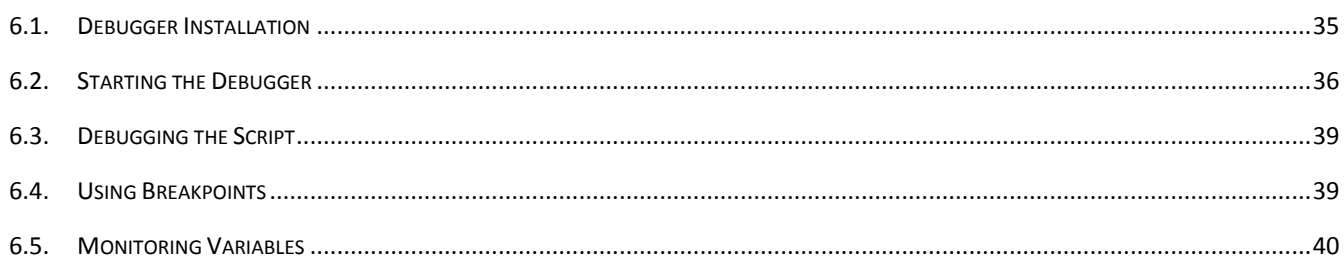

#### <span id="page-3-0"></span>**1. General**

The "Visualization Toolmonitor", also referred to "Toolmonitor Visu", offers an easy and fast way to generate operating and user interfaces in connection with the MCD TestManager. No external software is required. The interfaces created using the *Designer* can be linked to own procedures and functions via the script editor.

**Order number:** # 122427

#### <span id="page-3-2"></span><span id="page-3-1"></span>**2. Software and Driver Installation**

#### **2.1. Requirements**

- Windows (Windows  $XP^{\circledast}$  Windows 8.1 $^{\circledast}$ , 32 or 64 bit)
- .Net Framework 3.0

Copy the *VisuMonitor.exe* into a user - defined directory on the target system to install the MCD Toolmonitor Visu.

#### **2.2. Starting the Installed Software**

<span id="page-3-3"></span>The software can be started by executing *VisuMonitor.exe*.

#### <span id="page-4-0"></span>**3. Introduction into Operation**

#### **3.1. Brief Introduction**

<span id="page-4-1"></span>On first starting of the Toolmonitor Visu, the still empty interface of the monitor appears.

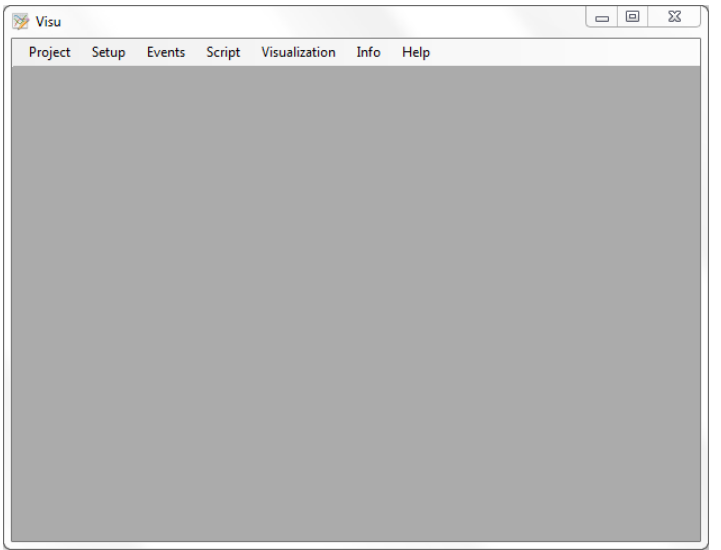

Figure 1: Default Interface

To obtain an overview of the functions and possibilities of Toolmonitor Visu, a sample preset can be loaded via **Project → Presets → Sample**, which offers an overview of all monitor functions.

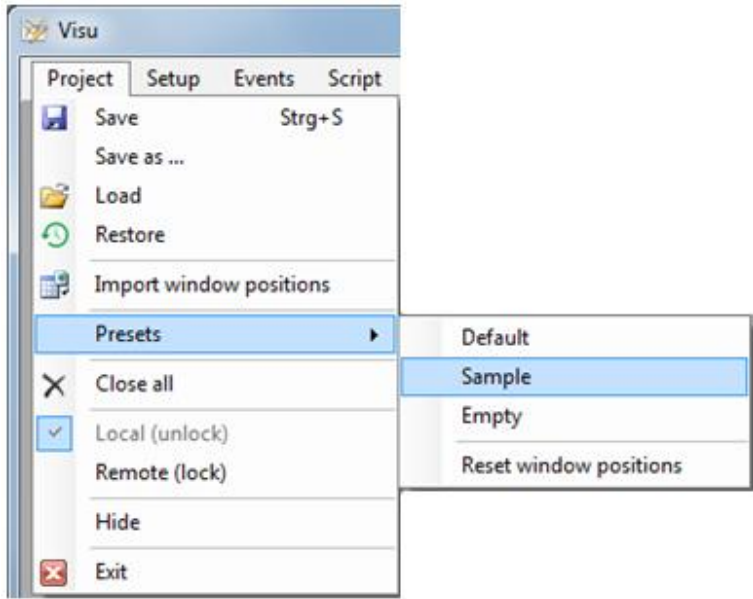

Figure 2: Loading a Sample Preset

| Visu<br>Project<br>Setup                                                                      | Events Script Visualization Info               | Help                                                                                                    |       | $\mathbf{x}$<br>$\Box$                     |
|-----------------------------------------------------------------------------------------------|------------------------------------------------|----------------------------------------------------------------------------------------------------|-------|--------------------------------------------|
| Buttons                                                                                       |                                                | <b>EXP StandardControls EXP MCDControls EXP Clock EXP ChartReport EXP ListReport EXP Frames</b><br>Text input |       | $\overline{\ast}$ x<br>Button 1            |
| Standard button<br>Flat button                                                                | <b>Color button</b><br>Picture button          | Single line<br>Mulit line<br>text box                                                                         |       | Button <sub>2</sub><br>Button <sub>3</sub> |
| Direct access button<br>Check boxes<br>CheckBox 1<br>$\triangledown$ CheckBox 2<br>CheckBox 3 | Line A<br>Line B<br>Line C<br>Line D<br>Line E | Rich text box                                                                                                 |       |                                            |
| Combo- & List boxes<br>Item A<br>Item A<br>Item B                                             | Item A<br>Item B<br>Item C                     | Numeric input<br>싉<br>0,000<br>$\blacktriangle$<br>u<br>$\Rightarrow$<br>FF                                   | Timer |                                            |
| Item C<br>Item A<br>٠<br>$\blacktriangledown$                                                 | Item D<br>Item E<br>Item F                     | There experience<br>$\leftarrow$<br>$+$ +                                                                     |       |                                            |
|                                                                                               |                                                |                                                                                                    |       |                                            |

Figure 3: Sample Preset Interface

The **Script Editor** for the generation of own functions and procedures can be reached via the **Script Script Editor** menu item.

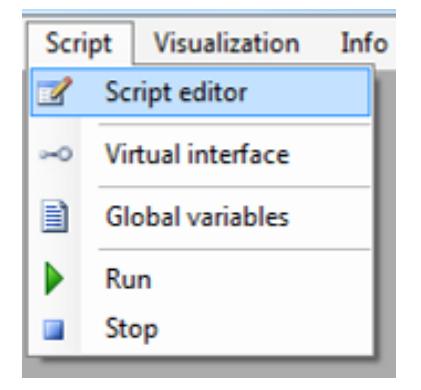

Figure 4: Open Script Editor

#### <span id="page-6-0"></span>**4. Software Manual**

#### **4.1. Designer**

<span id="page-6-1"></span>Custom operating and user interfaces can be created in the **Designer** of Toolmonitor Visu. Standard components and additional MCD controls are available for this purpose.

#### **4.1.1. Opening Designer**

<span id="page-6-2"></span>To open the *Designer* of the previously created project, the desired project (here "Sample") is selected under the **Visualization → Designer** menu item.

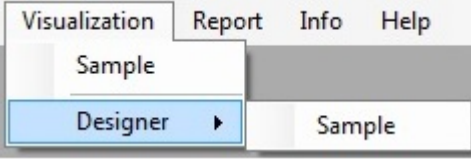

Figure 5: Opening Designer

#### **4.1.2. Creating a New Form**

<span id="page-6-3"></span>Operate the **New** button in the **Form** menu to create a new form in the *Designer*. It is also possible to import an already existing interface or to export the newly created interface using this menu. The button **Clear** deletes the current interface.

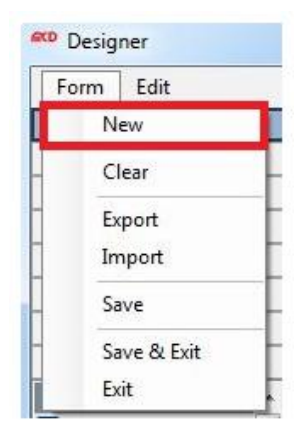

Figure 6: Creating a New Form

After a new form is created, a name can be assigned. This **Form Title** is inquired automatically and required for creating the new form.

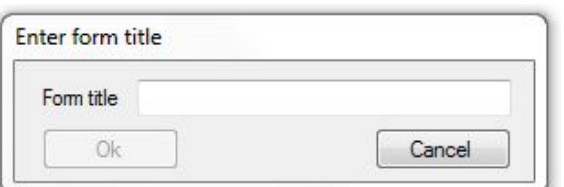

Figure 7: Naming the form

#### **4.1.3. Settings and Parameters**

<span id="page-7-0"></span>A list with the settings and parameters of the selected object can be found on the right side in the *Designer*. These configurable parameters are also referred to as **Properties** and are different for every form and control. The exact size and position can be defined for most objects. In the case of analog displays, the minimum and maximum value and the display scaling can be configured as well.

To change the *Properties* of a control / form, it must be marked in the design window (center window).

In the example below, Button1 (left red frame) was selected. Thus, the color (upper red frame) or the text of the button (lower red frame) can be changed in the right list.

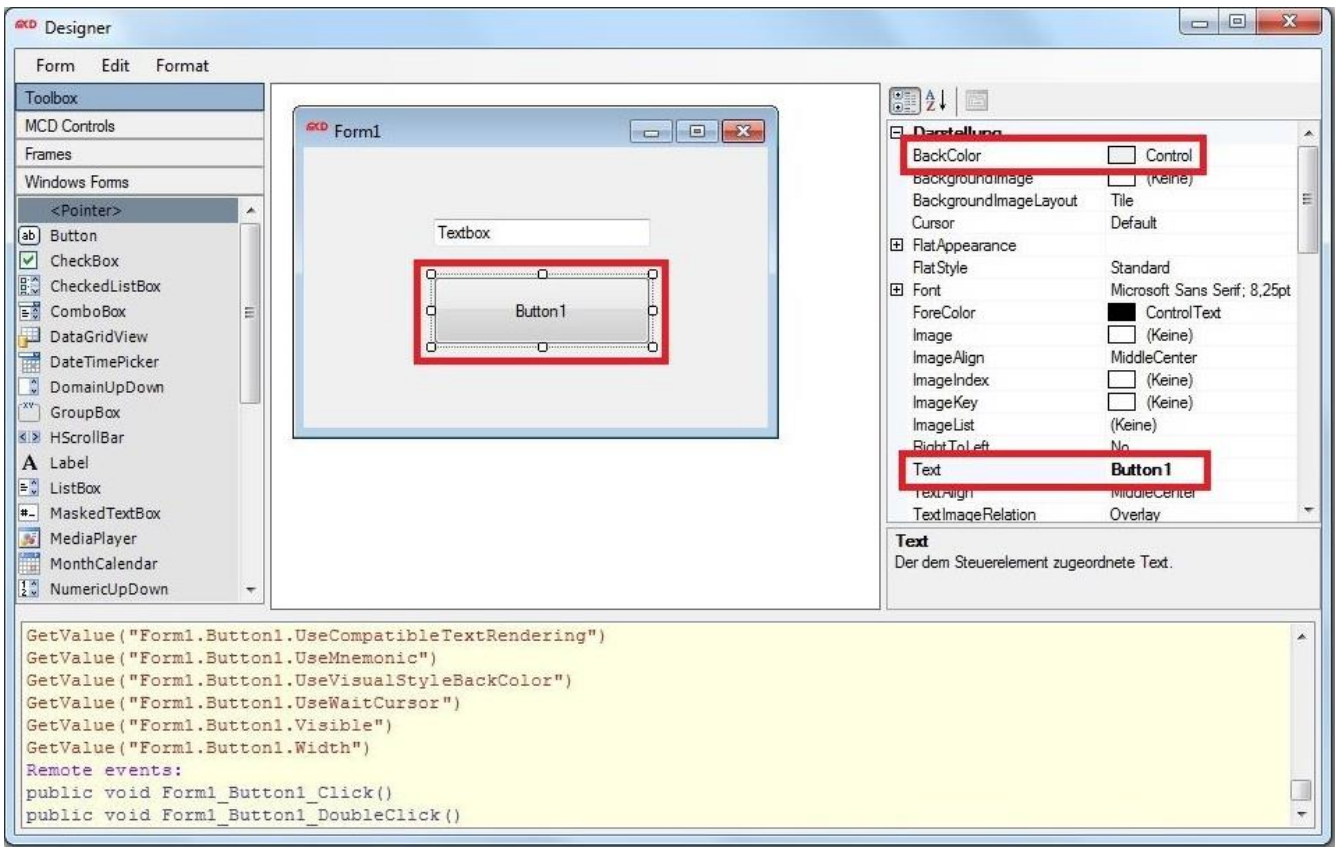

Figure 8: Properties of a Button

#### **4.1.4. Adjusting the Menu Structure**

<span id="page-8-0"></span>The structure of the **Menu Tree** can also be adjusted about the properties of the form. After the desired form was selected in the *Designer*, the *Menu Tree* property is available on the right side under *Properties*. Here it can be defined, under which sub - group the interface should be displayed in the Toolmonitor.

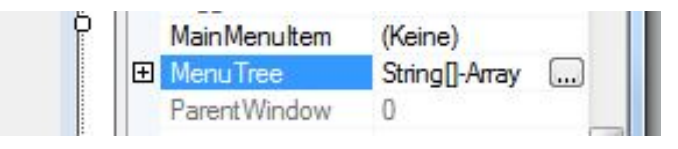

Figure 9: Menu Tree

In this example, the form is called "Test". It contains an analog voltage display. The structure of sub menu, in which the "Test" interface is displayed, can be seen in Figure 10. "Visualization" is at first position, and thus the menu item to be displayed in the top bar of the Toolmonitor. "Voltage" is a sub - item in the "Visualization" menu. The next point would then be a sub - item of "Voltage".

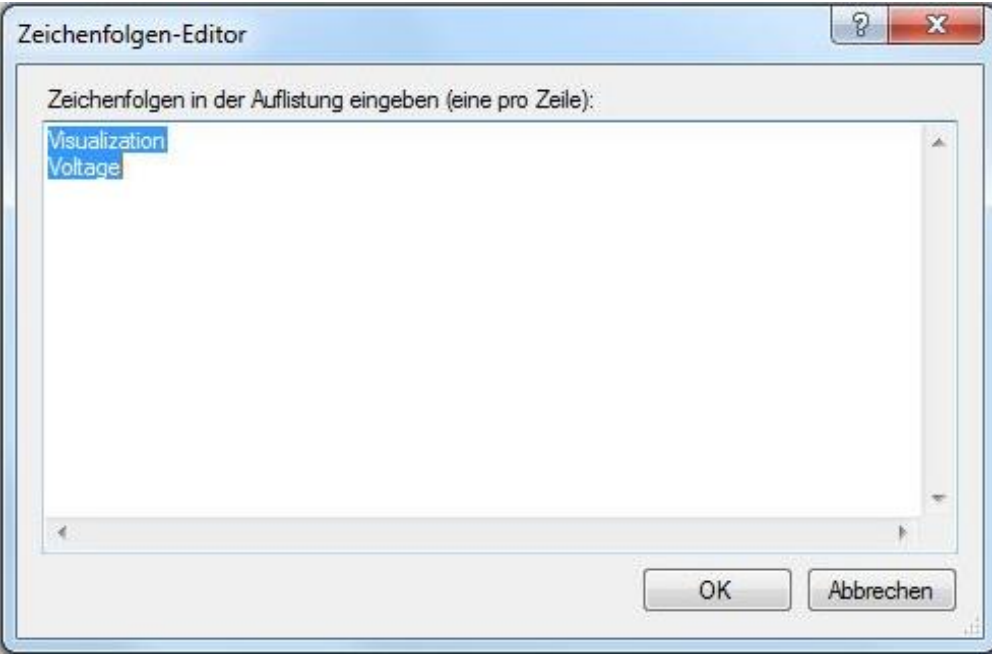

Figure 10: Structure of the Sub Menu

Any number of sub items can be created according to this scheme. However, this does not always ensure clarity. In our example, the "Test interface" can be seen under "Voltage", as can be seen in Figure 11.

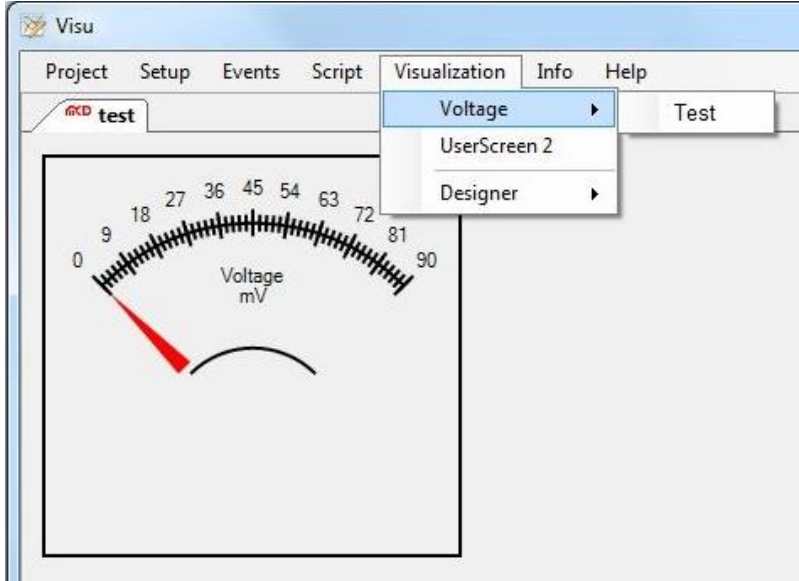

Figure 11: Sub Menus in the Toolmonitor

#### **4.1.5. Properties and Events**

<span id="page-9-0"></span>A list of the changeable *Properties* and **Events** of a control can be found in the lower *Designer* window. For example, the **Remote Events** of a button can be found on the first figure. The *Events* and changeable *Properties*  are different for every control. The respective *Remote Events* are listed under **Controls**. *Properties* of a control can be read out using the **GetValue** function in the **Script Editor**. They can be changed using the **SetValue** function.

```
GetValue("Test.Form.Visible");
SetValue("Test.Form.Size", "295; 305");
```
Figure 12: GetValue and SetValue Functions

Reactions to changes or interactions with a control or form can be designed using *Events*.

```
public void Test_Button1_Click(object sender, EventArgs e)
€
3
```
Figure 13: Displaying Event

÷

A double - click on the desired *Event* switches from *Designer* to **Script Editor**, where the reactions to the respective *Event* can be programmed.

```
GetValue("example.Button1.UseCompatibleTextRendering")
GetValue("example.Button1.UseMnemonic")
GetValue("example.Button1.UseVisualStyleBackColor")
GetValue ("example.Button1.UseWaitCursor")
GetValue("example.Button1.Visible")
GetValue("example.Button1.Width")
Remote events:
public void example Button1 Click()
public void example_Button1_DoubleClick()
public void example_Button1_KeyDown()
public void example_Button1_SizeChanged()
public void example_Button1_TextChanged()
```
Figure 14: Properties and Events

#### **4.1.6. Controls**

<span id="page-10-0"></span>The list of usable **Controls** can be found on the left side of *Designer*.

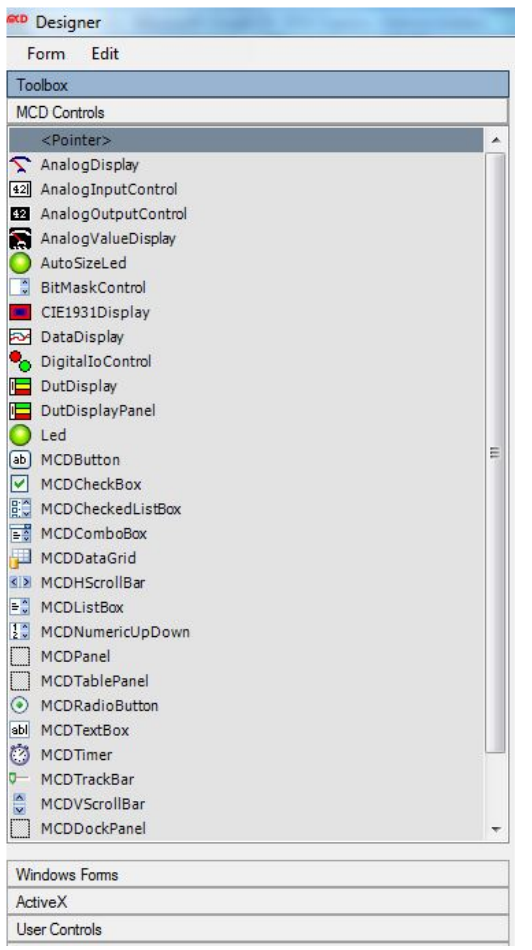

Figure 15: List of available Controls

In addition to the standard **Windows Controls**, additional MCD related controls are available unter the **MCD Controls** tab. These *MCD Controls* contain controls, such as the **CurveAnalysis Control**, which are not included in the Toolmonitor by default, but can be activated via license. The difference between a standard *Windows Control* and a *MCD Control* can be seen in the following example.

For example, if a form with a MCD button is controlled via the TestManager, hence **Remote**, the button is automatically locked on the interface and cannot be manually operated. However, a Windows button cannot be locked and can be further manually operated (figure on the right). Thus, the desired type can be selected for every application case. To test this behavior in the Toolmonitor, the view can be switched between **Local and Remote** via the Project **Local / Remote** menu item (figure on the left).

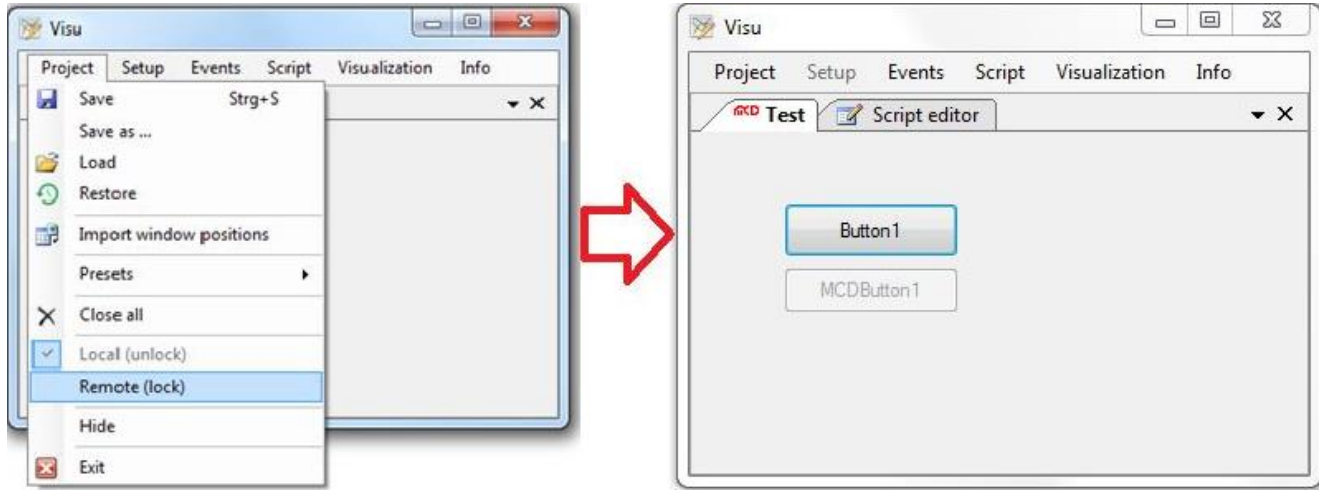

Figure 16: Windows Controls and MCD Controls

#### <span id="page-12-0"></span>**4.2. Script**

#### **4.2.1. Script Editor**

<span id="page-12-1"></span>It is possible to create custom procedures and functions in the **Script Editor** to expand the Toolmonitor. Programming uses the C# programming language of the .Net framework. Available .Net assemblies can be used in the scripts.

The *Script Editor* mainly exists of three areas. The **Text Editor**, the **Explorer** and the **Status and Debug Display**. Most settings and additional functions can be reached via the context menu of the *Script Editor* and are described in the following.

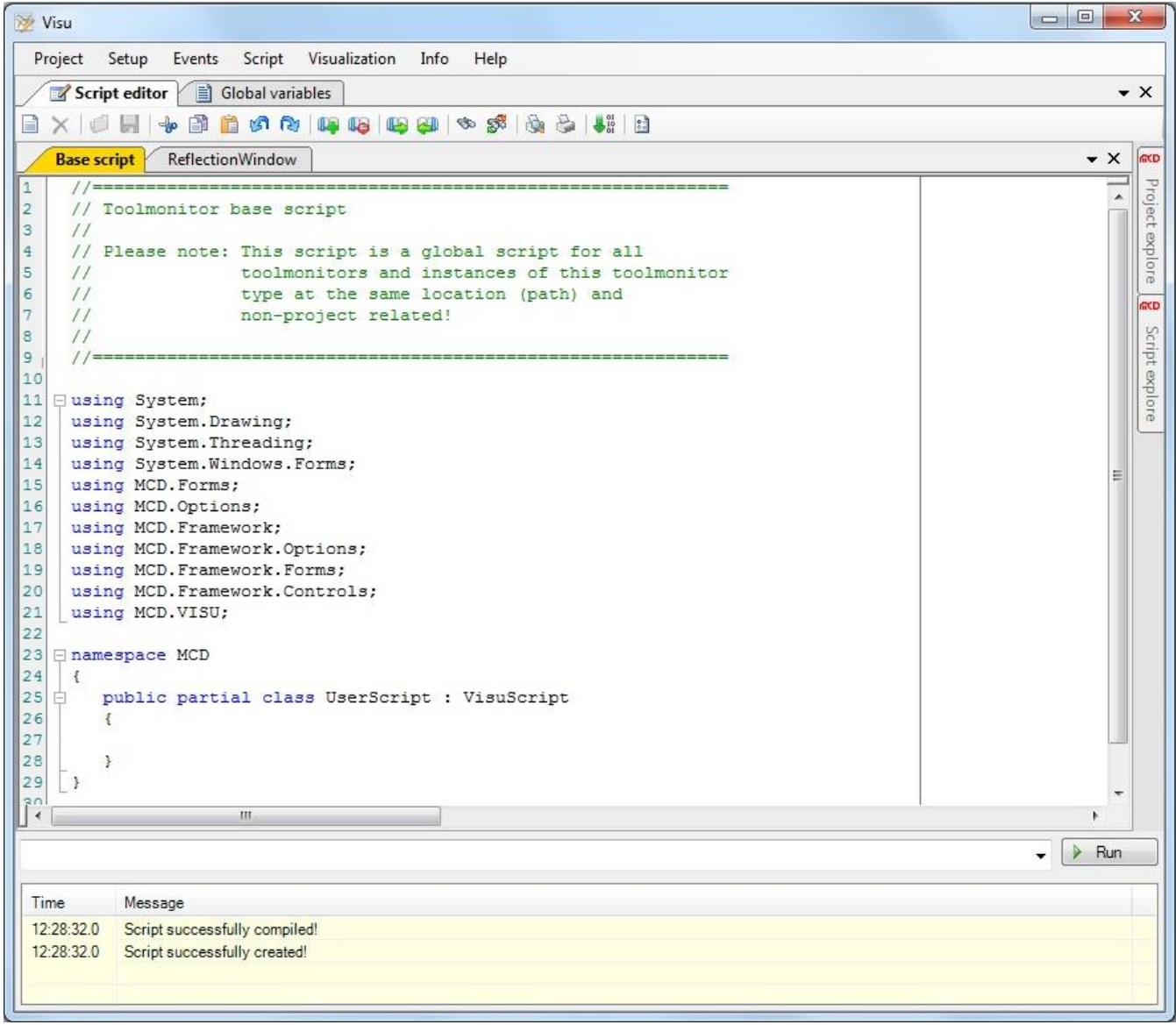

Figure 17: Script Editor Interface

#### **4.2.1.1. Base Script**

<span id="page-13-0"></span>The so - called **Base Script** is a global script for all Toolmonitors and their instances. The *Base Script* is the standard script that opens on first opening of *Script Editor.* Any other created scripts and / or tabs can access the *Base Script*.

In the lower example, a "Testfunktion()" function was created in the *Base Script*, which is used to call a "Testfunktiontab()" function in the "tab1" script. In the "tab1" script, it is possible to access the variables (here "Testwert") of the "Base Script" as can be seen in the example below.

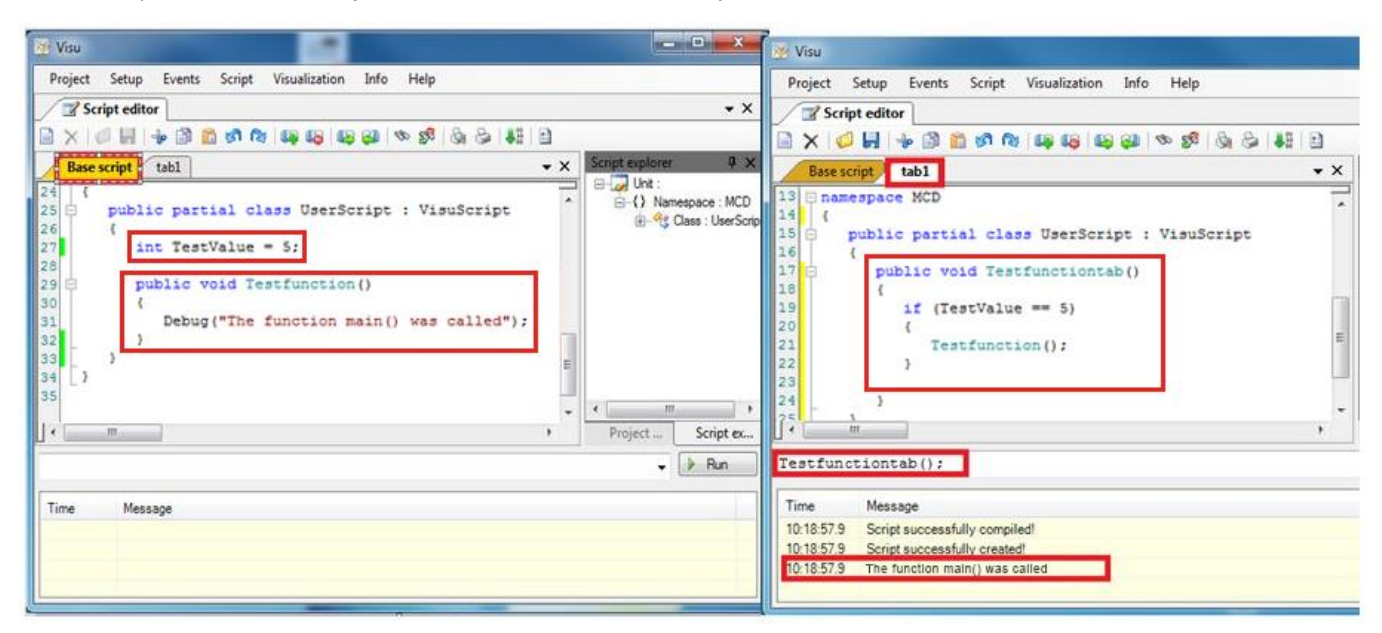

Figure 18: Function Call in the Base Script

The *Base Script* of a Toolmonitor is the only script that is saved as separate C# file (.cs). All other scripts, settings, and contents of the project are saved as .xml in the project file.

Thus, if a project with several scripts is moved to a different PC, the project file and the corresponding *Base Script* must be moved. The advantage of this structure is that several scripts and several different Toolmonitors can access the content / functions of the *Base Script* at the same time.

#### **4.2.1.2. Explorer**

<span id="page-14-0"></span>The **Script Explorer and / or Project Explorer** can be found on the right side of the Toolmonitor interface. Here, the inserted **Usings**, as well as the existing variables and functions are displayed hierarchically (**Script Explorer**) and / or the different scripts are listed (**Project Explorer**). When double - clicking on an element, the cursor in the text editor jumps automatically to the respective position in the source text.

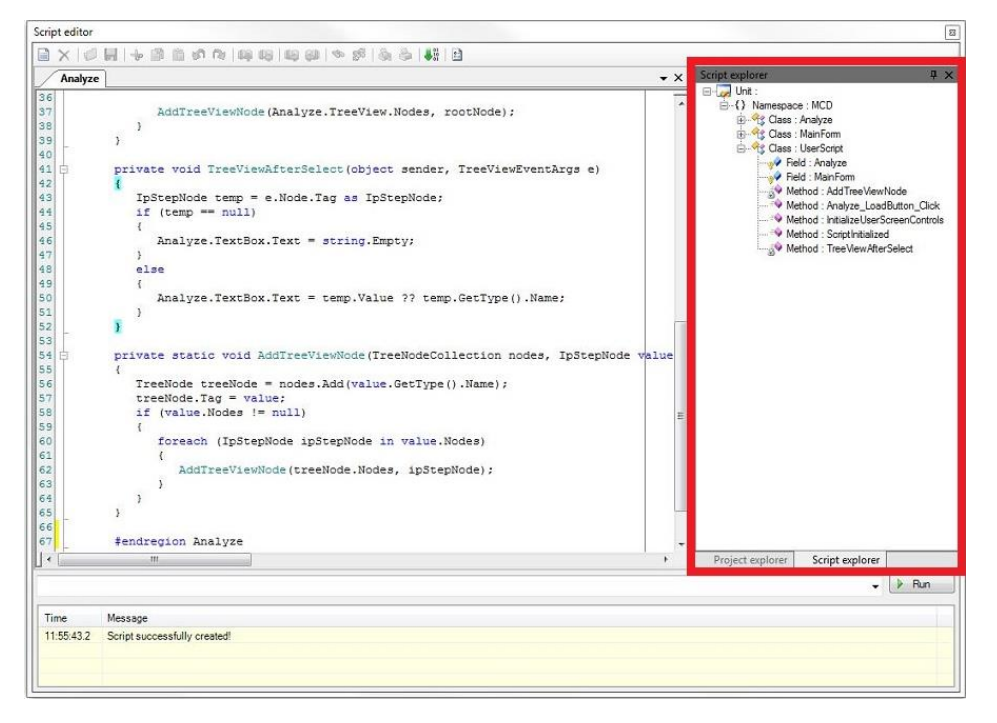

Figure 19: Script Explorer

The so - called **Script Explorer** displays all namespaces with their respective classes, all functions, and all created variables hierarchically. When double - clicking on one of the displayed elements, the cursor in the text editor jumps automatically to the respective position in the source code.

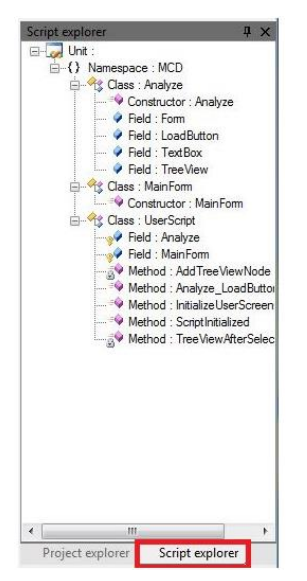

Figure 20: Displaying Script Explorer

The so - called **Project Explorer** contains an overview of all available scripts. Double - clicking on a script opens the respective script automatically.

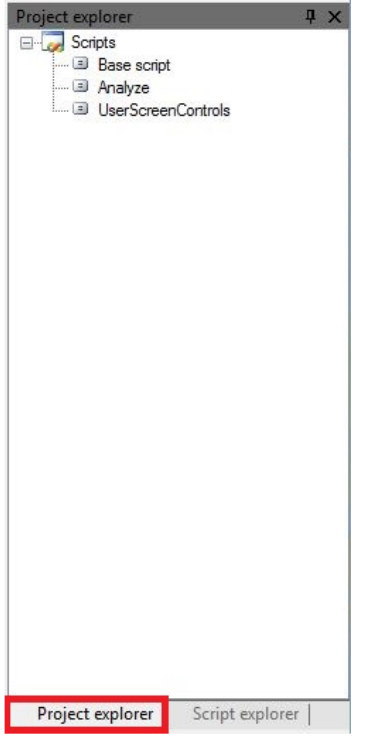

Figure 21: Displaying the Project Explorer

#### **4.2.1.3. Context Menu**

<span id="page-15-0"></span>The different options and settings of the *Script Editor* can be reached via the **Context Menu**. For this purpose, the right mouse button is clicked within the editor. After clicking, the *Context Menu*, shown below, opens. An overview of the individual functions of the *Context Menu items* can be found in the table below. Some of these functions can also be reached via the icons in the top menu bar of the text editor.

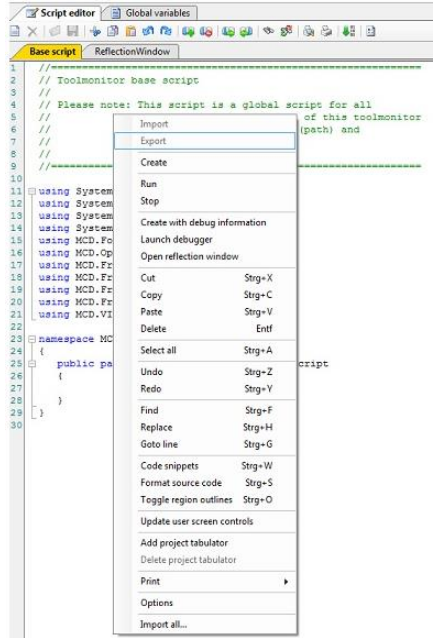

Figure 22: Context Menu of the Script Editor

The following table shows the Context Menu items, the corresponding functions, and, if available, the corresponding icons in the toolbar.

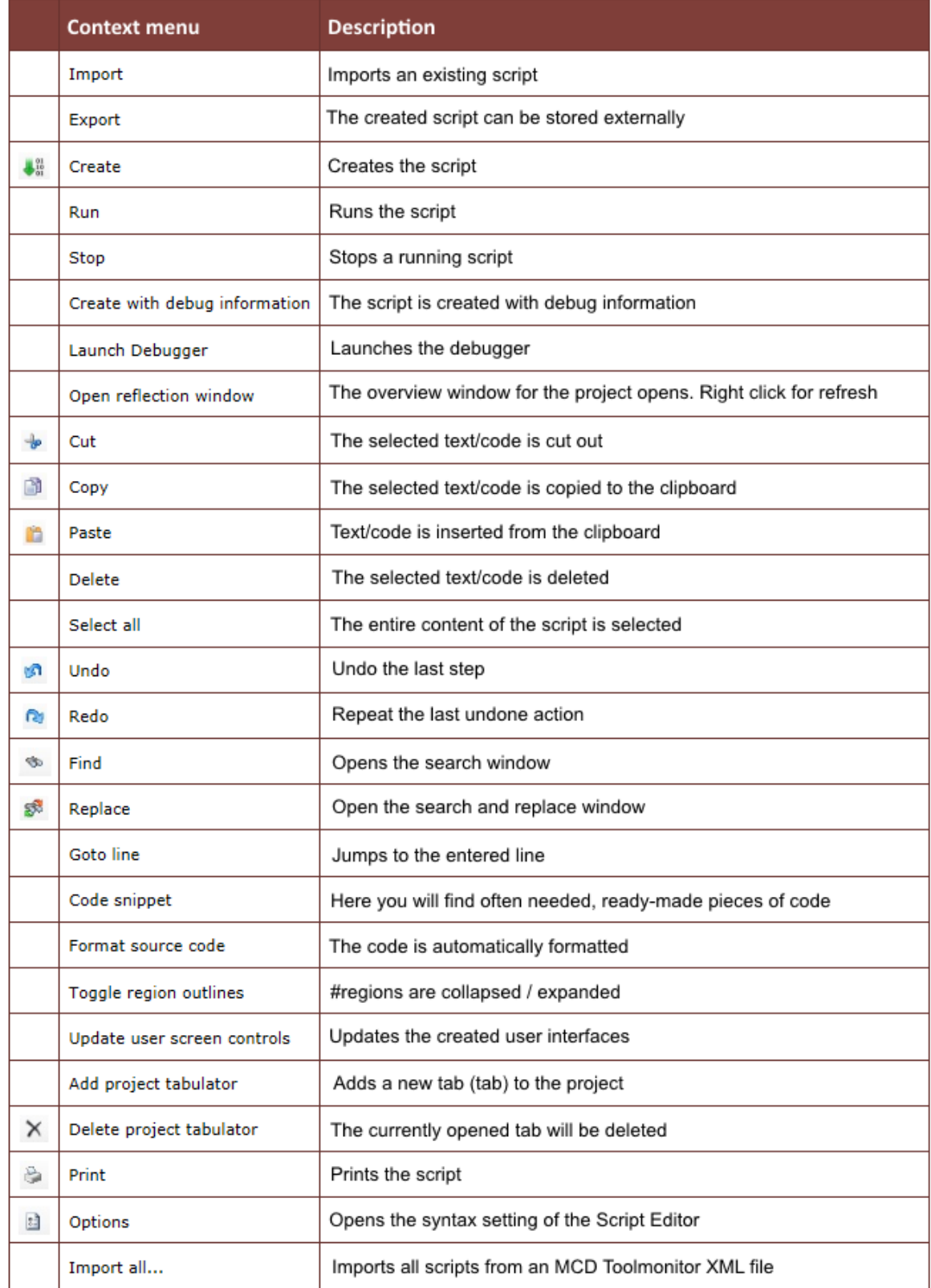

Figure 23: Function Overview of the Context Menu

#### **4.2.1.4. Status Display**

<span id="page-17-0"></span>The third area with the **Status and Debug Display** is located at the bottom in the *Script Editor* window.

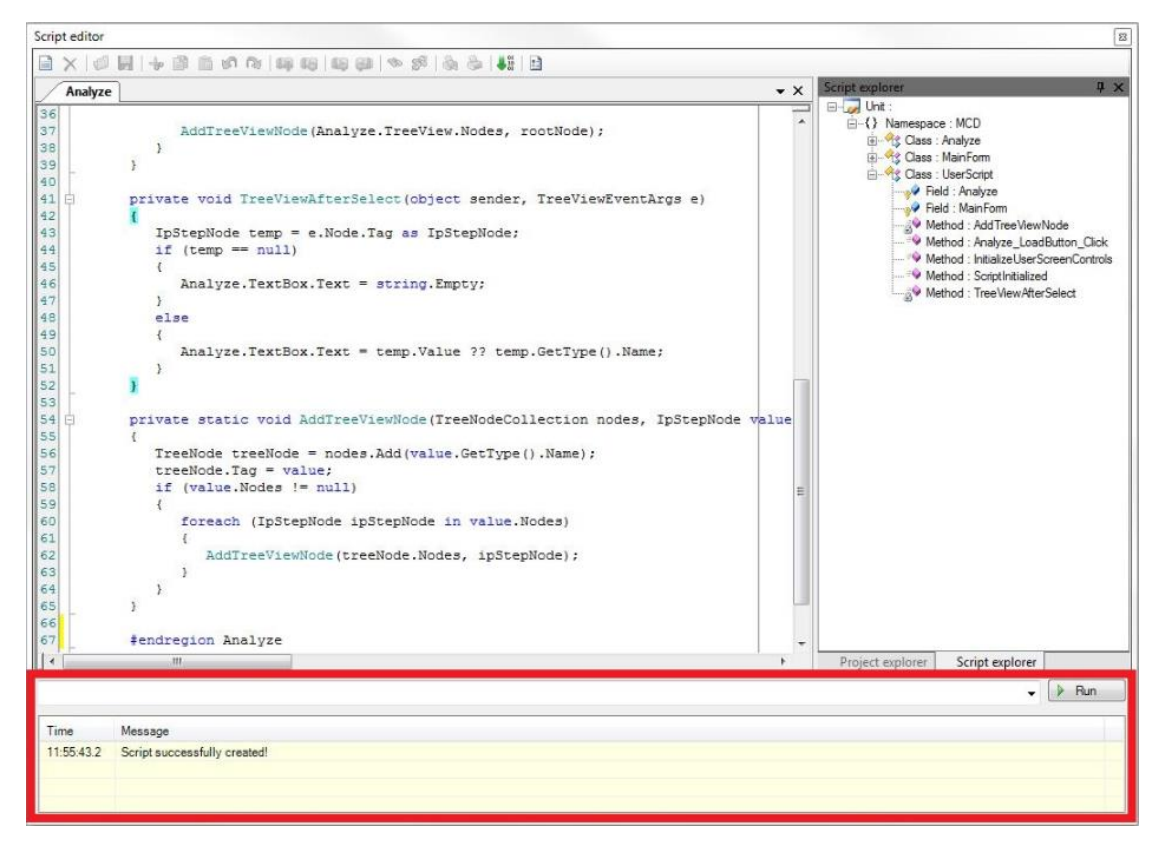

Figure 24: Status Display

This area allows debugging individual functions and commands via the *Debug line* and button. Furthermore, the bottom window also displays status messages and *Debug outputs*.

To call a desired function, the name of the function is entered into the *Debug line* and debugging is started with *Debug button* on the right. A *Debug command* is available to display variable values for test and verification purposes. In the example below, the **"Main() method"** is called and the values of variables Testvalue 0 to Testvalue 5 are outputted in the *Debug window*.

The entered *Debug commands* are saved in the **Registry** and can be selected again for another call.

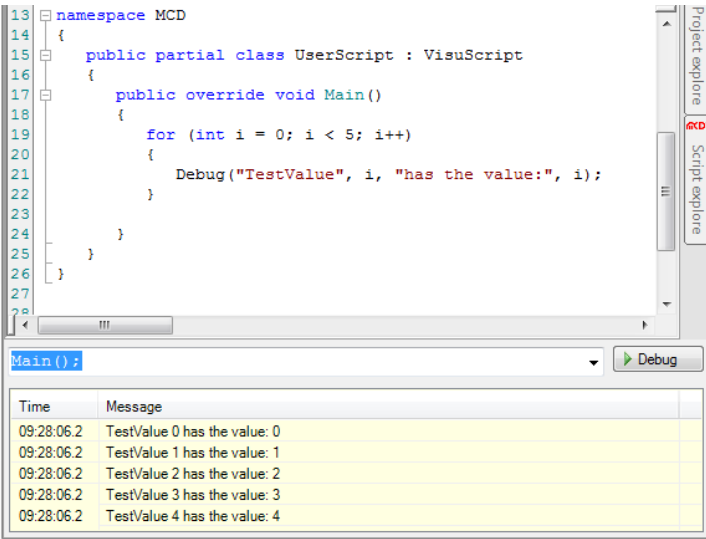

Figure 25: Debug Output of the Main() Method

#### **4.2.1.5. Text Editor**

<span id="page-18-0"></span>The actual **Text Editor** for source text creation can be found in the left window of the *Script Editor*.

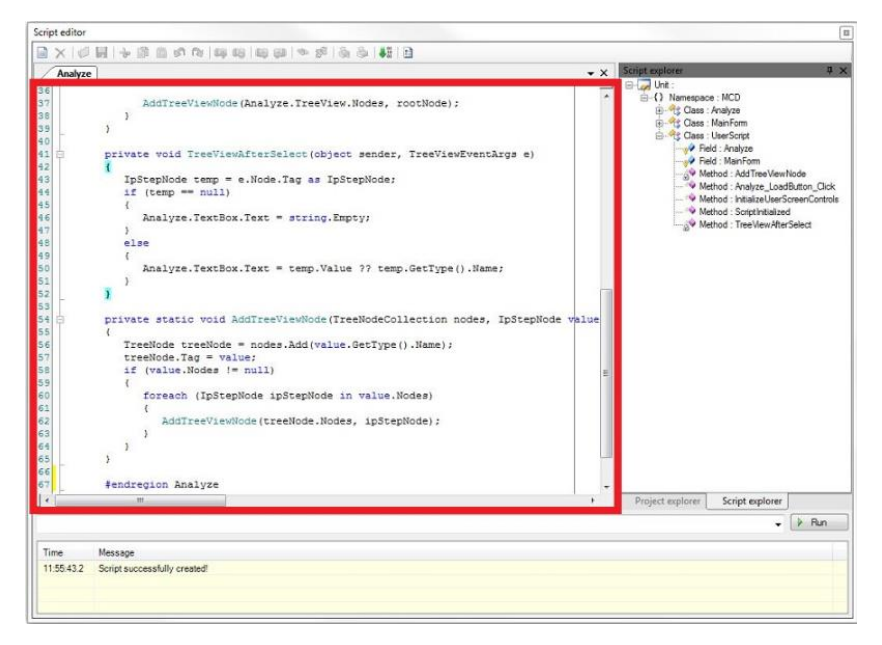

Figure 26: Text Editor Interface

If you start with an empty script and do not want to enter the required U*sings* manually, any character can be written into the empty text field. After clicking on the **Create** command of the *Context Menu*, the required usings are inserted automatically.

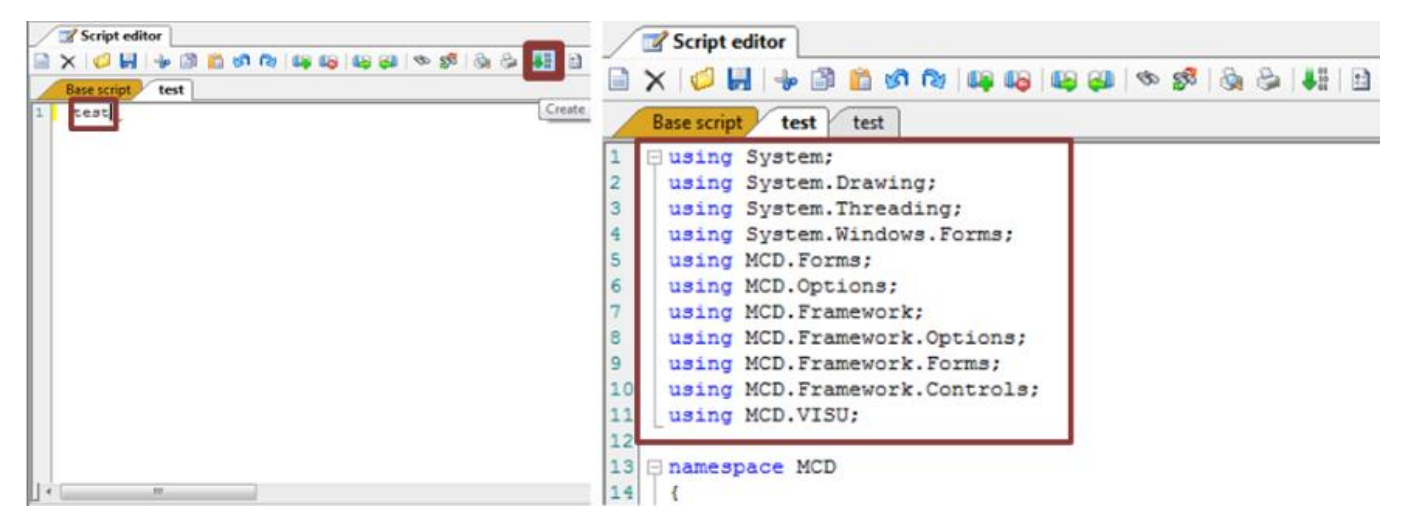

Figure 27: Entering Usings into the Empty Script

The *Text Editor* offers different possibilities for automatic code completion (*Intelli - Sense*). This way, properties and functions can be displayed for existing variables. If you enter a period after a variable, the available functions and properties are displayed automatically. In the figure below, the properties of a *double variable* are called to convert it into a *string* (the ".ToString()" method is used for this purpose).

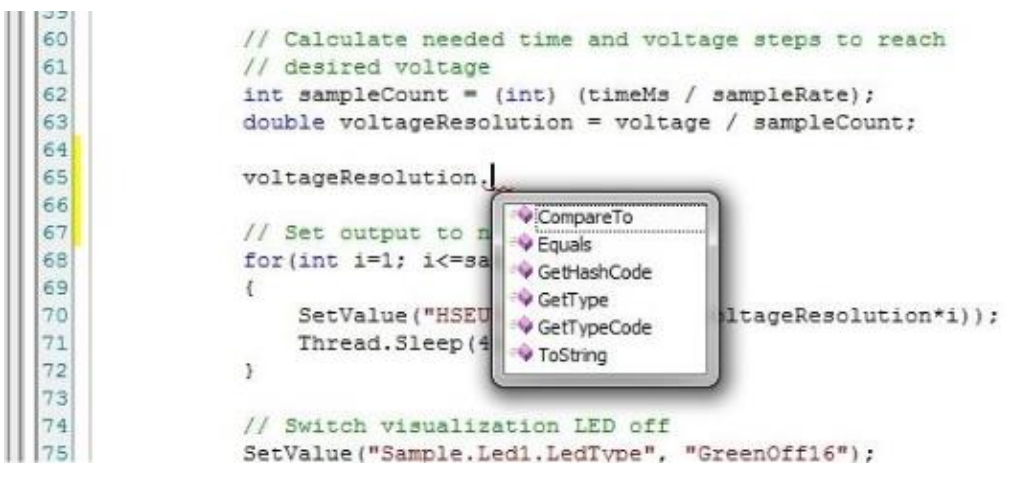

Figure 28: Code Completion (variable. / function.)

Furthermore, **operator this.** and a *Context Menu* can be used to call the available functions. The example shows the call of the *SetEvent()* function. For this purpose, simply enter text "this.". After the period is entered, a window opens automatically, displaying the functions and their parameters. Select the desired function via double - click or enter.

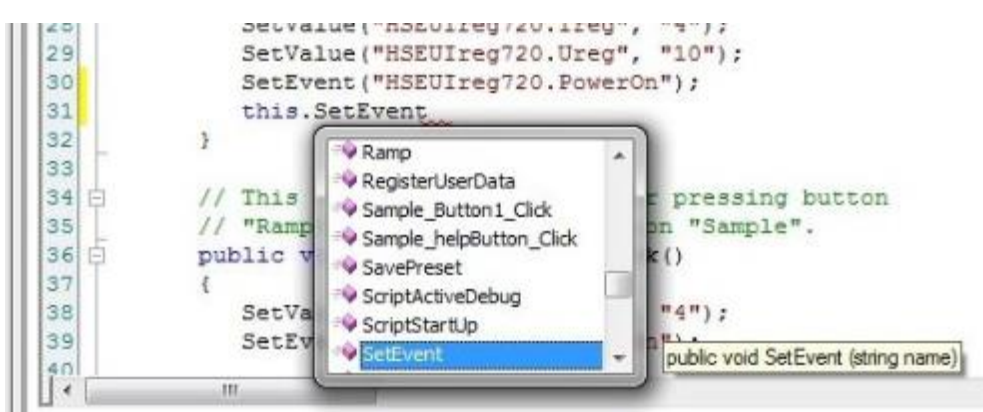

Figure 29: Code Completion (.this)

If you have entered the correct function name, the possible parameters are displayed when you enter the open parenthesis. If the used function is overloaded, you can select using the arrows to display the different parameters.

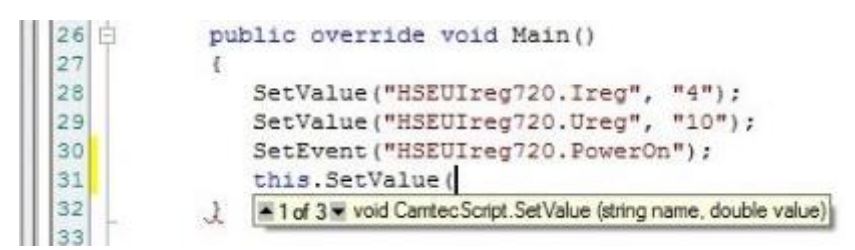

Figure 30: Displaying Parameters

Detailed help regarding programming - specific questions is available via the integrated Microsoft online offering (MSDN). Keyboard shortcut "Ctrl + F1" opens "MSDN" automatically in your internet browser. You can mark a keyword and / or place the cursor into the word to call up the "MSDN help" for this keyword via "Ctrl + F1". In the figure, the document for keyword "double" has been called up.

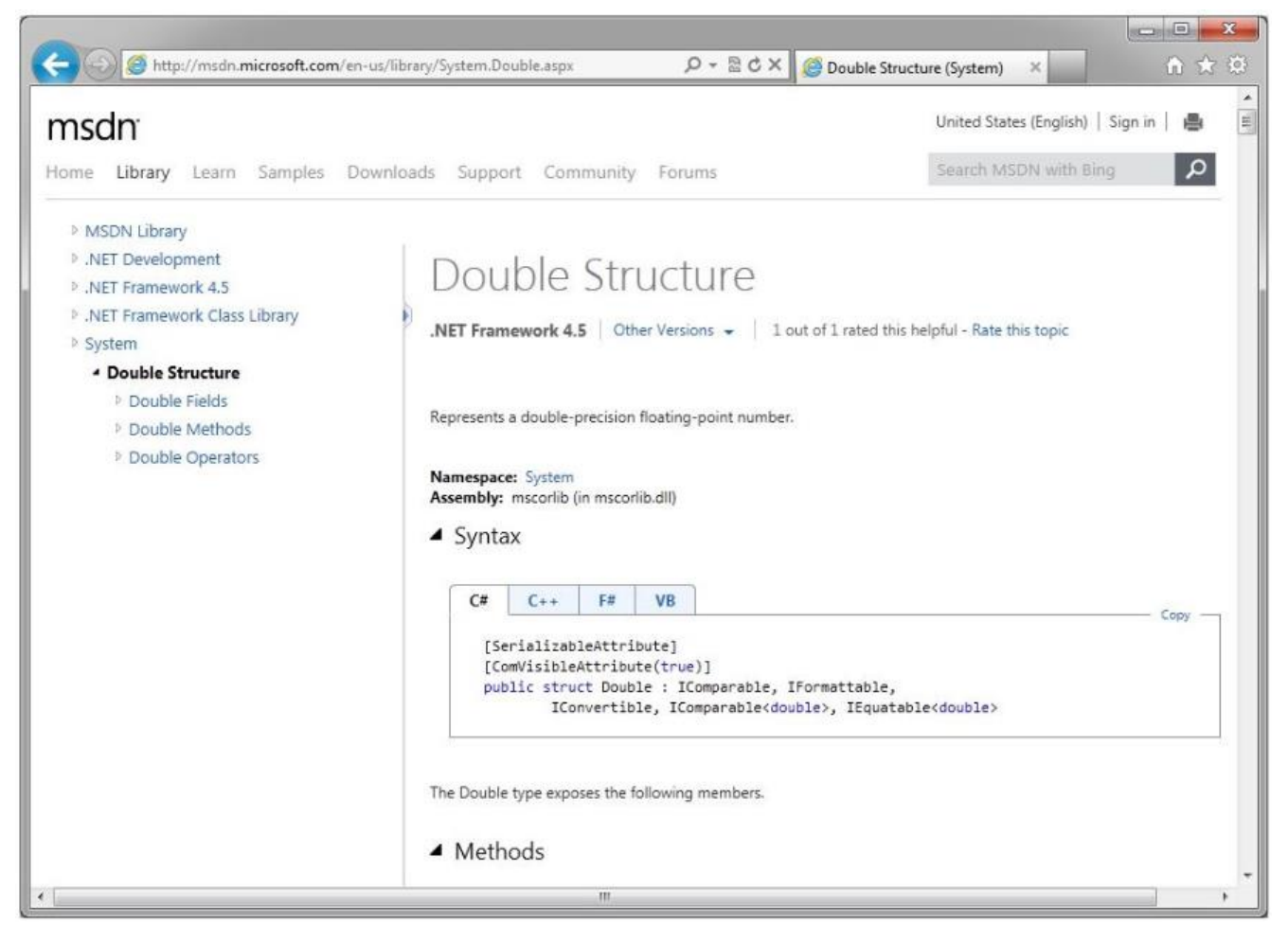

Figure 31: MSDN Online Help (Ctrl + F1)

The source text presentation can be adjusted via the item **Options** in the *Context Menu*. For example, the colors for certain keywords, strings or numbers can be defined here. Furthermore, the number of spaces for a tab or the division of the editor window can be adjusted as well. The figure shows the main page of the *Options*.

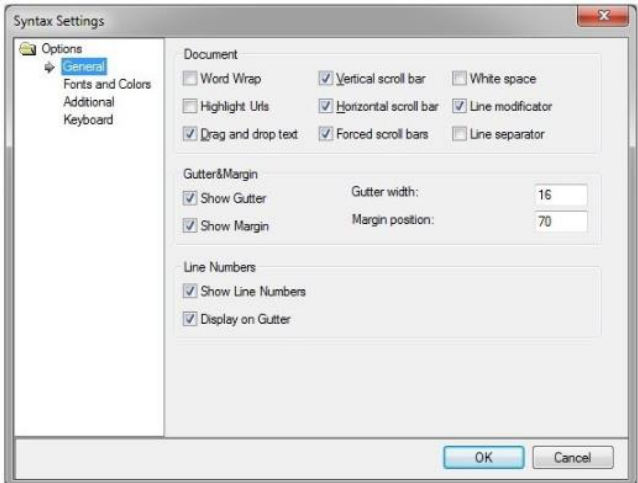

Figure 32: Script Editor Options (Context Menu)

If you would like to display and edit different areas of your script in parallel, a second window can be opened. This window can be opened via the rectangular top right button (via the scrollbar). Move the mouse over the button and pull open another window from the top.

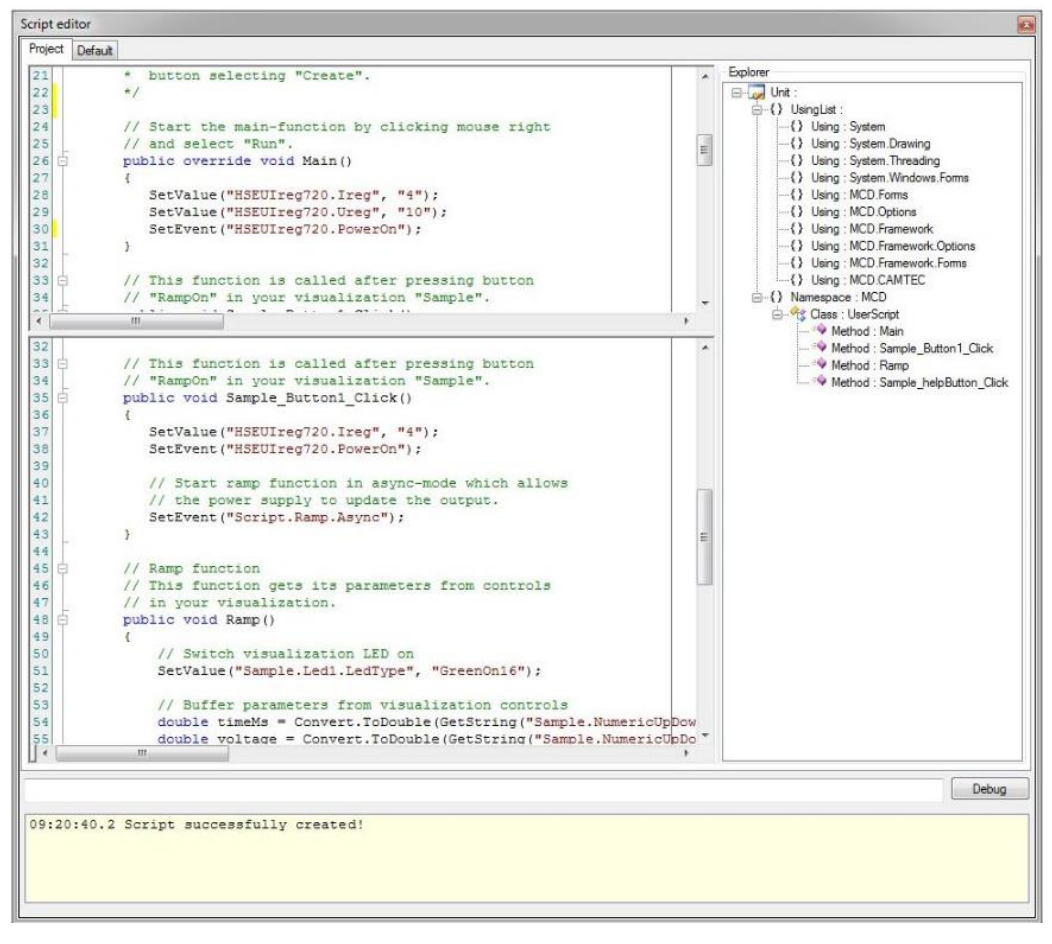

Figure 33: Second Window (Top Right Button)

#### **4.2.2. Run Command**

<span id="page-22-0"></span>Using this command, the **Main() method** is exclusively called in the script asynchronously, assuming that it is available. There are two possibilities to execute the **Run command**:

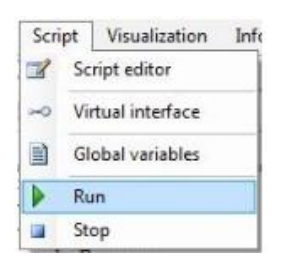

Figure 34: Possibility 1 (Script  $\rightarrow$  Run)

| Import |  |
|--------|--|
| Export |  |
| Create |  |
| Run    |  |
| Stop   |  |

Figure 35: Possibility 2 (Right click  $\rightarrow$  Run)

#### **4.2.3. Stop Command**

<span id="page-22-1"></span>A possibly running script will be stopped. There are two possibilities to stop the running script:

|      | Script Visualization |  |
|------|----------------------|--|
|      | Script editor        |  |
|      | Virtual interface    |  |
|      | Global variables     |  |
| Run  |                      |  |
| Stop |                      |  |

Figure 36: Possibility 1 (Script  $\rightarrow$  Stop)

| Import<br>Export |  |
|------------------|--|
| Create           |  |
| Run              |  |
| Stop             |  |

Figure 37: Possibility 2 (Right click  $\rightarrow$  Stop)

#### **4.2.4. Integrating DLLs**

<span id="page-23-0"></span>External .Net assemblies can be integrated into the *script engine* of a Toolmonitor via the script settings. Their content will then be available in the Toolmonitor.

As can be shown in the figure below, three important .Net assemblies are already integrated by default for new projects. The *System.dll*, the *System.Drawing.dll* and the *System.Windows.Form.dll*.

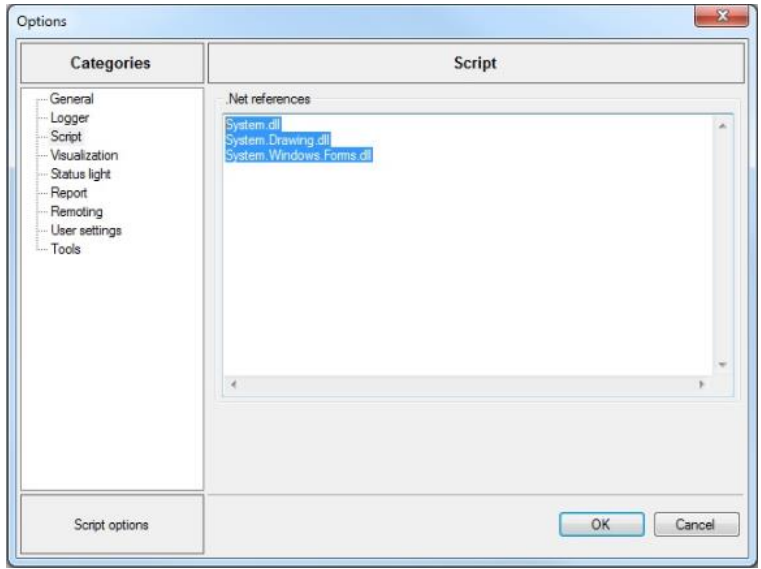

Figure 38: .DLLs in a New Project

In order to integrate further .Net assemblies, the name of the **.DLL** is entered into the list and confirmed with "OK" as shown below. Here, the *System.Xml.dll* and a self - created *ClassLibraryBeispiel.dll* were integrated for demonstration purposes. It is important that the **.DLLs** are in the same directory as the Toolmonitor. To jump one line lower in the input window, "Ctrl + Enter" must be pressed.

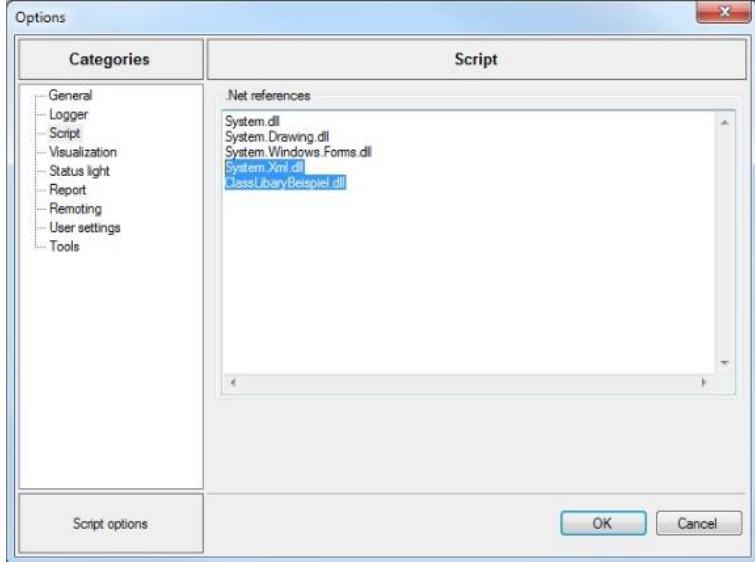

Figure 39: Newly Added .DLLs

#### **4.2.5. Global Variables**

<span id="page-24-0"></span>Using the **Global Variables** window, global variables can be created, deleted or changed.

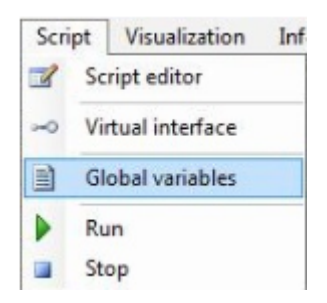

Figure 40: Opening Global Variables

New variables can be added ("Add") or deleted ("Delete") via right click. Four data types (*Real, String, Vector, StringVector*) are available. The syntax for the respective data types can be seen in the example below.

| Global variables |                              |                 |  |
|------------------|------------------------------|-----------------|--|
| Typ              | Name                         | Value           |  |
| Real             | integer test                 | 20              |  |
| String           | string test                  | "hello world"   |  |
|                  | StringVect stringvector test | ["hello world"] |  |
| Vector           | vector test                  | [20]            |  |
|                  |                              |                 |  |
|                  |                              |                 |  |
|                  |                              |                 |  |
|                  |                              |                 |  |

Figure 41: Examples of Global Variables

#### **4.2.6. Virtual Interface**

<span id="page-24-1"></span>Using the form for the **Virtual Interface**, the Toolmonitor functions which are available there can be executed and tested. It presents the interface for communication via the COM interface.

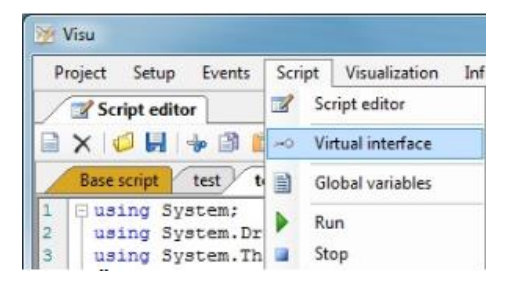

Figure 42: Opening the Virtual Interface

To control a Toolmmonitor via this interface, the Toolmonitor must be registered as COM server first.

| Time              | Command                                       | Name                 | Value          | Comment              |       |                             |       |
|-------------------|-----------------------------------------------|----------------------|----------------|----------------------|-------|-----------------------------|-------|
| 14:27:38.4        | SetFvent                                      | Adapter GoHome       |                | Goto home position   |       |                             |       |
| 14-27-443         | GetValue                                      | Adapter.lsMoving     | $\overline{0}$ | Get is moving status |       |                             |       |
| 14-27-51.5        | SetValue                                      | Adapter XPosition    | 100            | Set X position       |       |                             |       |
| 14:28:02.6        | GetValue                                      | ControllerX Veloci   | 100            | Set target velocity  |       |                             |       |
| <b>E</b> -Adapter |                                               | Name                 |                | Value                |       | Commert.                    | ۸     |
|                   | Enable All : Enable controlle                 | Adapter Enable All   |                |                      |       | Enable controllers          | a.    |
|                   | GoHome : Goto home posit<br>Halt : Quick stop | Adapter.Go Home      |                |                      |       | Goto home position          |       |
|                   | Homing : Start homing                         | Adapter Halt         |                |                      |       | Quick stop                  |       |
|                   | IsMoving : Get is moving st                   | Adapter.Homing       |                |                      |       | Start homing                |       |
|                   | IsReferenced : Get is refere                  | Adapter.lsMoving     |                |                      |       | Get is moving status        |       |
|                   | SetPosition : Goto DUT 1                      | Adapter.IsReferenced |                |                      |       | Get is referenced status    |       |
|                   | SetPosition : Goto home vi.                   | Adapter Set Position |                | DUT1                 |       | Goto DUT 1                  |       |
|                   | ShutdownAll : Shutdown or                     | Adapter Set Position |                | X/Y Home             |       | Goto home via position inte |       |
|                   | XPosition: Set X position                     | Adapter Shutdown All |                |                      |       | Shutdown controllers        |       |
|                   | - YPosition : Set Y position                  | Adapter XPosition    |                | 100                  |       | Set X position              |       |
|                   | Z1Position : Set Z1 position                  | Adapter YPosition    |                | 200                  |       | Set Y position              |       |
|                   | Z2Position : Set Z2 position _                | Adapter.Z1Position   |                | 300                  |       | Set Z1 position             | ٠     |
| m.                |                                               | $\epsilon$           |                | m.                   |       |                             |       |
| Name              | ControllerX.Velocity                          |                      | Comment        | Set target velocity  | Write | Update                      | Up    |
| Value             | 1000                                          |                      |                |                      | Read  | Del                         | Down: |

Figure 43: Virtual Interface

All possible commands for the *Virtual Interface* can be displayed by right - clicking "Add Defaults" in the virtual interface.

|      | Project Setup Events Script Visualization Info Help<br><b>MD</b> Analyze 3 Script editor | $\sim$ Virtual interface      |                                         |         |          |       |        | $\star$ $\times$ |
|------|------------------------------------------------------------------------------------------|-------------------------------|-----------------------------------------|---------|----------|-------|--------|------------------|
| Time | Command                                                                                  | Name:                         | Value                                   | Comment |          |       |        |                  |
|      |                                                                                          | Name                          | Value<br>Select<br>Write                |         | Comment. |       |        |                  |
|      |                                                                                          |                               | Read<br>Move up<br>Move down<br>Sort    | ×       |          |       |        |                  |
|      |                                                                                          |                               | Delete<br>Delete all<br>Add defaults    |         |          |       |        |                  |
|      |                                                                                          |                               | Load<br>Save                            |         |          |       |        |                  |
|      |                                                                                          | ×<br>$\overline{\phantom{0}}$ | Show tree view<br>Show comments<br>Copy |         |          |       |        |                  |
| Name |                                                                                          |                               | Copy all<br>Commerc                     |         |          | Write | Aid    | <b>Us</b>        |
|      |                                                                                          |                               |                                         |         |          | Read  | Unishe | Down             |

Figure 44: Displaying the Defaults

Before adding the commands a second time, they should be deleted by right - clicking "Delete All". Otherwise, every command will appear twice in the list.

| Time                                                                          | Command | Name                                                                                              | Value | Comment                         |   |                       |                                                                                                    |                             |           |
|-------------------------------------------------------------------------------|---------|---------------------------------------------------------------------------------------------------|-------|---------------------------------|---|-----------------------|----------------------------------------------------------------------------------------------------|-----------------------------|-----------|
| ClearEvents<br>Current Preset                                                 |         | Name                                                                                              |       |                                 |   | Value                 | Comment                                                                                                    |                             | ۸         |
| <b>EventCount</b>                                                             |         | ClearEvents<br>Current Preset                                                                     |       |                                 |   |                       | SetEvent<br>SetValue, GetString                                                                                                |                             | Ħ         |
| GlobalVariables<br><b>Delete</b><br>$-$ Test <sub>1</sub><br>Fi-Fxists<br>Get |         | <b>EventCount</b><br>GlobalVariables Delete<br>GlobalVanables. Exists.<br>GlobalVariables Get Tel |       | Select<br>Write<br>Read         |   |                       | GetValue<br>Deletes the variable "Test1" (SetEv<br>Checks if the variable "Test1" exist<br>Read the value of the global variab |                             |           |
| Test1<br><b>E</b> -GetType<br>+ SetReal                                       | s       | GlobalVariables.GetTyd<br>GlobalVariables SetRea<br>GlobalVariables. Set Stre                     |       | Move up<br>Move down            |   | <b>D</b> <sub>3</sub> | Returns the type of the variable "Te<br>Sets the global variable "Test 1" to t<br>Sets the global variable "Test3" to t        |                             |           |
| <b>Gil-Set Stream</b><br>El-SetString                                         |         | GlobalVasables SetStri<br>GlobalVariables SetStri                                                 |       | Sort                            | ٠ | C DEF                 | Sets the global variable "Test2" to t<br>Sets the global variable "Test4" to t                                                 |                             |           |
| <b>E</b> Set String Stream                                                    |         | Hide MainMers:                                                                                    |       | Delete                          |   |                       | Set Event                                                                                                    |                             |           |
| HideMainMenu<br><b>InterfaceNames</b>                                         |         | <b>Interface Names</b><br>InterfaceType.Interface                                                 |       | Delete all                      |   |                       | Get String<br>GetValue, GetString                                                                                              |                             |           |
| iii Interface Type<br>Gi- Is ValidCard Name                                   |         | IsValidCardName Globa                                                                             |       | Add defaults                    |   |                       | Get Value                                                                                                    |                             |           |
| LogLevel<br>(a) MainForm<br>- Next Event                                      |         | IsValidCardName.Script<br>IsValidCardName Virtual<br>LogLevel                                     |       | Load<br>Save                    |   |                       | Get Value<br>Get Value<br>SetValue                                                                                             |                             |           |
| Reset ToolmontorLockIdent<br>El-Script<br>ShowMainMenu                        |         | MainForm, Form, Accept<br>MainForm Form Access<br>MainForm Form Accase V                          | V     | Show tree view<br>Show comments |   |                       | SetValue, GetValue, GetString<br>SetValue, GetValue, GetString                                                                 | CatValue GetValue GetString |           |
| Textmented additions<br>Name                                                  |         | Comment                                                                                           |       | Copy                            |   |                       | Witte                                                                                                    | $\frac{1}{2}$               | <b>Uo</b> |

Figure 45: Deleting All Commands

A more detailed documentation of the available commands and parameters can be found in the class documentation of the **General Help** and in the specific help.

| om Analyze<br>Script editor                                                                                                    | -O Virtual interface                                                                         |              |         |                                                                                                    |  | $\bullet \times$ |
|----------------------------------------------------------------------------------------------------|----------------------------------------------------------------------------------------------|--------------|---------|----------------------------------------------------------------------------------------------------|--|------------------|
| Time<br>Command                                                                                                    | Name                                                                                         | <b>Value</b> | Comment |                                                                                                    |  |                  |
| (a) Analyze<br>ClearEvents : SetEvent<br>CumentPreset : SetValue, GetString                                                                         | Name<br>Analyze Form                                                                         | Value        |         | Commert<br>SetValue, GetValue, GetString                                                                                                    |  | ٠                |
| EventCount GetValue<br>14 Global Vanables<br>HideMainMenu : Set Fyent<br>- InterfaceNames : GetString<br>iii- Interface Type<br>iii IsValidCardName | Analyze Form<br>Analyze Form<br>Analyze Form<br>Analyze Form<br>Analyze Form<br>Analyze Form |              |         | SetValue, GetValue, GetString<br>SetValue, GetValue, GetString<br>SetValue: GetValue. GetString.<br>SetValue, GetValue, GetString<br>SetValue. GetValue. GetString.<br>SetValue, GetValue, GetString |  |                  |
| LogLevel : SetValue<br>(a) MainForm<br>NextEvert : GetString<br>- Reset ToolmonitorLockIdent : SetEvent                                             | Analyze Form<br>Analyze Form<br>Analyze Form<br>Analyze Form                                 |              |         | SetValue, GetValue, GetStend<br>SetValue, GetValue, GetString<br>SetValue, GetValue, GetString<br>SetValue, GetValue, GetString                                                                      |  |                  |
| IR: Script<br>- ShowMainMenu : SetEvent<br>- ToolmonitorLockIdent : SetValue. GetStm.<br>ToomanitorTestMode: SetValue. GetStin                      | Analyze Form<br>Analyze Form<br>Analyze Form                                                 |              |         | SetValue, GetValue, GetString<br>SetValue, GetValue, GetString<br>SetValue, GetValue, GetSting                                                                                                    |  |                  |
| - TraceLevel : SetVake<br>(iii) UserScreen 1                                                                                                    | Analyze Form<br>Analyze Form<br>Analyze Form                                                 |              |         | SetValue, GetValue, GetString<br>SetValue, GetValue, GetString<br>SetValue, GetValue, GetString                                                                                                    |  |                  |
|                                                                                                    | Analyze Form<br>Analyze Form<br>Analyze Form                                                 |              |         | SetValue, GetValue, GetString<br>SetValue, GetValue, GetString<br>SetValue, GetValue, GetSteng                                                                                                    |  |                  |
| $\leftarrow$<br>m.                                                                                                    | Analyze Form<br>Analyze Form.                                                                |              |         | SetValue, GetValue, GetString<br>SetValue, GetValue, GetString                                                                                                    |  |                  |

Figure 46: All available Commands for the Virtual Interface

Double - clicking on an element (here: *Global.Variables.SetReal.Test1*) applies its properties to the **Name, Value** and **Comment** fields (bottom). In the example here, the value of the "Test 1" variable is set to 10. The commands for reading and writing can be sent using the **Read and Write** buttons. Alternatively, the *Read* and *Write* commands can be reached via right mouse click. The return values and results of the instruction then appear in the window at the top of the form.

| Time                                            | Command                                                                                                    | Name                        | Value                                                               | Comment                                                                  |                        |                                                                                                    |
|-------------------------------------------------|----------------------------------------------------------------------------------------------------|-----------------------------|---------------------------------------------------------------------|--------------------------------------------------------------------------|------------------------|----------------------------------------------------------------------------------------------------|
| 14:18:28.6                                      | InterfaceType                                                                                              | GlobalVariables S. SetValue |                                                                     | Sets the global va                                                       |                        |                                                                                                    |
| 14:18:28.6                                      | SetValue                                                                                                   | GlobalVariables S 10        |                                                                     | Sets the global va                                                       |                        |                                                                                                    |
|                                                 |                                                                                                    |                             |                                                                     |                                                                          |                        |                                                                                                    |
| ClearEvents : SetEvent<br>EventCount : GetValue | Current Preset : Set Value, Get String                                                                     |                             | Name<br>GlobalVariables Get Test 1<br>GlobalVariables.GetType.Test1 |                                                                          | Value                  | Comment<br>Read the value of the global variable "Test1" (GetValue)<br>Returns the type of the variable "Test1" [0=Unknown, 1=Real, 2=String, 3=Vector, 4=StringVector] (GetValue)                                                                |
| GlobalVariables<br><b>E</b> -Delete             |                                                                                                    |                             | GlobalVariables SetReal Test1                                       |                                                                          | -11                    | Sets the dobal variable "Test 1" to the real value: 1 (SetValue)                                                                                                    |
| $\Box$ - Exists                                 | Fig. Test 1 : Deletes the variable "Test 1" (Set Eve #<br>- Test1 : Checks. if the variable "Test1" exists |                             | GlobalVariables.SetString.Test2                                     | GlobalVariables SetStream Test3<br>GlobalVariables.SetStringStream.Test4 | 123<br>ABC.<br>ABC DEF | Sets the global variable "Test3" to the vector: [1, 2, 3] (SetStream)<br>Sets the global variable "Test2" to the string value: "ABC" (SetValue)<br>Sets the global variable "Test4" to the string vector: ["ABC", "DEF", "XYZ"] (SetStringStream) |
| <b>⊟</b> -Get                                   |                                                                                                    |                             | HideMainMenu                                                        |                                                                          |                        | SetEvent                                                                                                    |
|                                                 | <sup>1</sup> -Test 1 : Read the value of the global variable                                               |                             | <b>InterfaceNames</b>                                               |                                                                          |                        | Get String                                                                                                    |
| GetType                                         |                                                                                                    |                             | InterfaceTvoe.InterfaceName                                         |                                                                          |                        | GetValue, GetString                                                                                                    |
|                                                 | " Test 1 : Returns the type of the variable "Test                                                          |                             |                                                                     | IsValidCardName GlobalVariables                                          |                        | GetValue                                                                                                    |
| SetReal                                         | "Test1: Sets the global variable "Test1" to th                                                             |                             | IsValidCardName Script                                              |                                                                          |                        | GetValue                                                                                                    |
| G-SetStream                                     |                                                                                                    |                             |                                                                     | IsValidCardName Virtual interface                                        |                        | GetValue                                                                                                    |
|                                                 | <sup>1</sup> -Test3 : Sets the global variable "Test3" to th                                               |                             | LogLevel                                                            |                                                                          |                        | SetValue                                                                                                    |
| SetString                                       |                                                                                                    |                             | MainForm.Form.AcceptButton                                          | MainForm, Form, AccessibilityObiect                                      |                        | SetValue, GetValue, GetString<br>SetValue, GetValue, GetString                                                                                                    |
|                                                 | - Test2 : Sets the global variable "Test2" to th                                                           |                             |                                                                     | MainFrom From Annapolisia Dafard Articus D                               |                        | CatValua GatValua GatQhinn                                                                                                    |
| m.                                              |                                                                                                    |                             |                                                                     |                                                                          |                        |                                                                                                    |
|                                                 | GlobalVariables SetReal Test 1                                                                             |                             |                                                                     |                                                                          |                        | Write<br>Add<br>Up<br>Comment Sets the global variable "Test1" to the real value: 1 (SetValue)                                                                                                    |
| Name                                            |                                                                                                    |                             |                                                                     |                                                                          |                        |                                                                                                    |

Figure 47: Read / Write Commands

#### **4.3. Report**

<span id="page-28-0"></span>Using the menu **Report**, a user - defined report can be created depending on the Toolmonitor and the settings in the setup. To activate this menu item, the number of **Report Views** must be created in the options of the Toolmonitor. These are independent forms, in which different reports can be designed and created via **FastReport.**

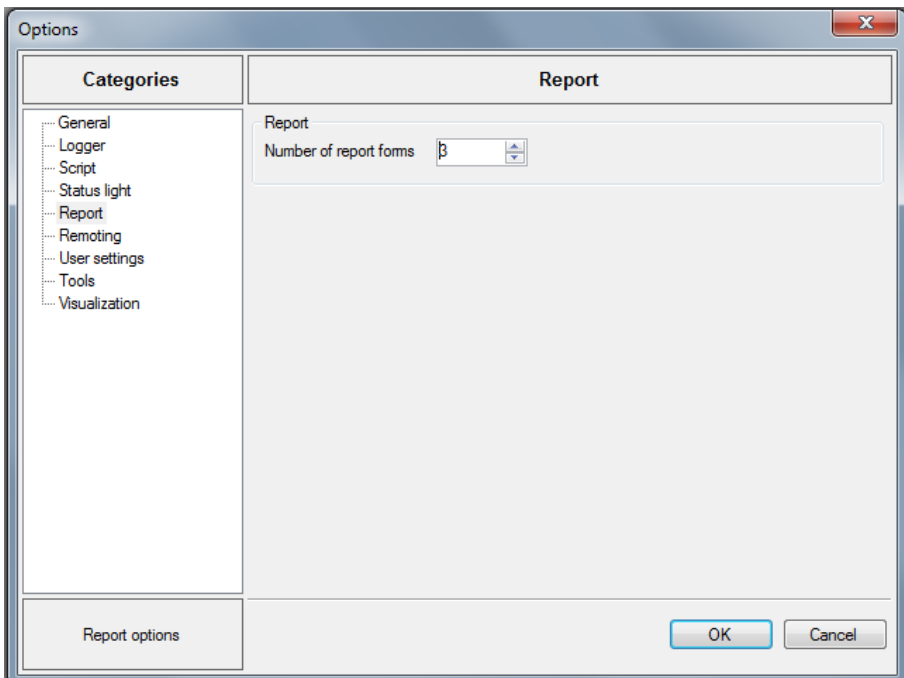

Figure 48: Changing the Number of Reports

To create a **new Report View** select the *Report* tab under **Setup**  $\rightarrow$  **Options** in the menu bar as described here and adjust the desired number of forms in the selection box. In the figure below, three forms were created. After creation, the additional *Reports* option appears in the menu bar. Here, it can be selected between the created forms.

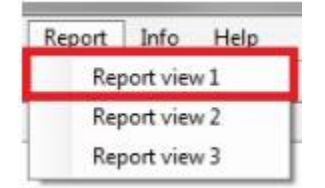

Figure 49: Opening the Report View

After the created **Report View** was opened as shown above, an empty interface appears with the menu bar shown below. Four buttons are available at the top of the menu: *Refresh, Load report, Designer* and *Export.*

The *Report preview* can be refreshed via the **Refresh** button. For example, if a time is displayed or a change was made in *Designe*r, it can be refreshed here. For this purpose, the *Designer* must be exited. Otherwise, an error message appears at the bottom of the screen.

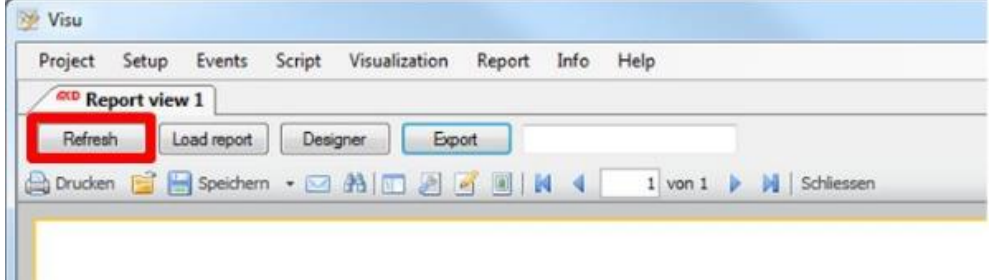

Figure 50: Refresh Button

An already available report can be loaded via the **Load report** button. During this process, the *Designer* must be exited. Otherwise, an error message appears at the bottom of the screen.

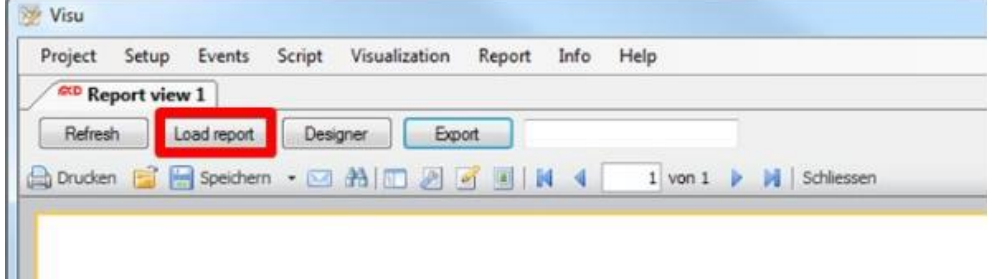

Figure 51: Load Report Button

The **FastReport Designer** opens via the **Designer button**. Using the *Designer*, layouts for new reports can be created as well as existing reports changed and / or edited. A detailed description of *Designer* and all available components can be found in the *FastReport User's Manual* under

[https://www.fast-report.com/public\\_download/FRNetUserManual-en.pdf.](https://www.fast-report.com/public_download/FRNetUserManual-en.pdf)

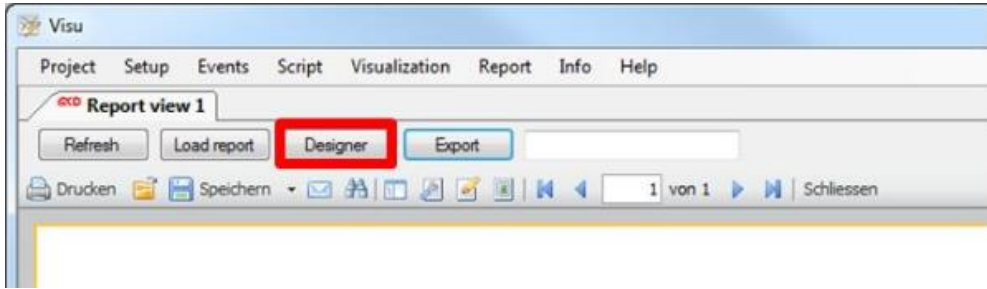

Figure 52: Designer Button

Using the **Export** function, the report can be directly exported (see example "Beispielbericht.html" below). If no specific path is indicated, but only the file name, the export is stored in the directory, where the Toolmonitor can be found.

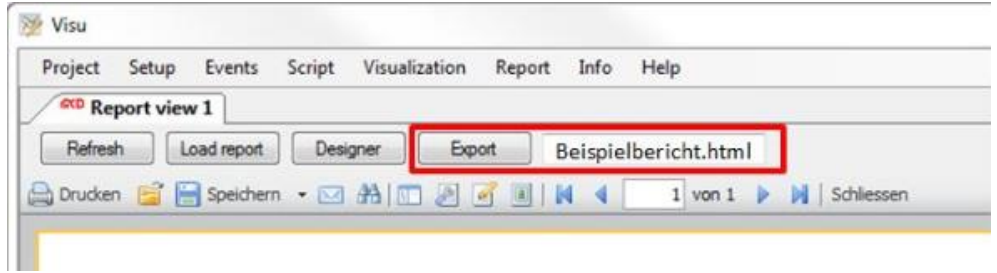

Figure 53: Export Button

In addition to the four described buttons, several icons are available in the toolbar. The report can be printed via the *Print* icon as in any Windows application.

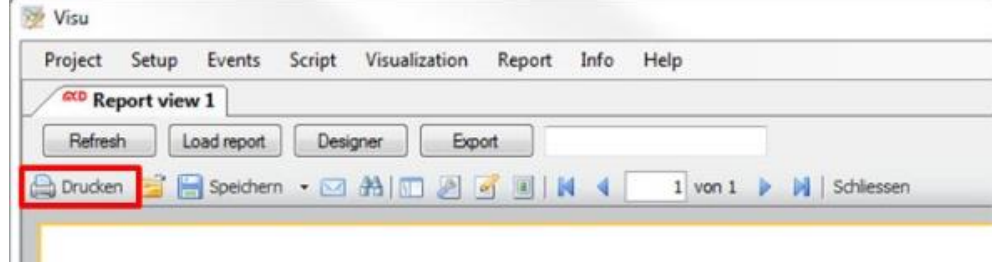

Figure 54: Printing the Report

Already existing reports can be opened via the *Open* icon.

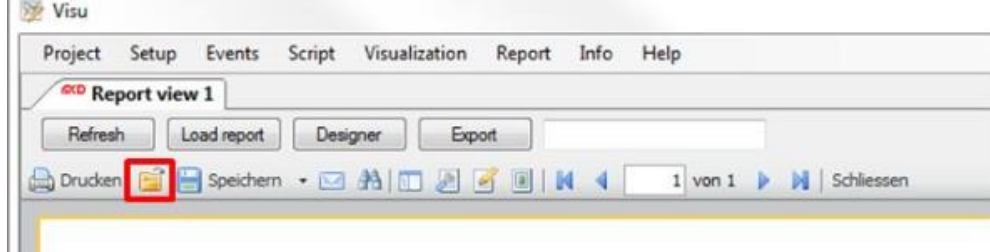

Figure 55: Opening the Report

The created report can be saved in different formats using the *Save* icon. The following selections are supported: PDF, ODS, ODT, Excel, XML, RTF, HTML, text, CSV, BMP, Jpeg, Tiff, and Gif.

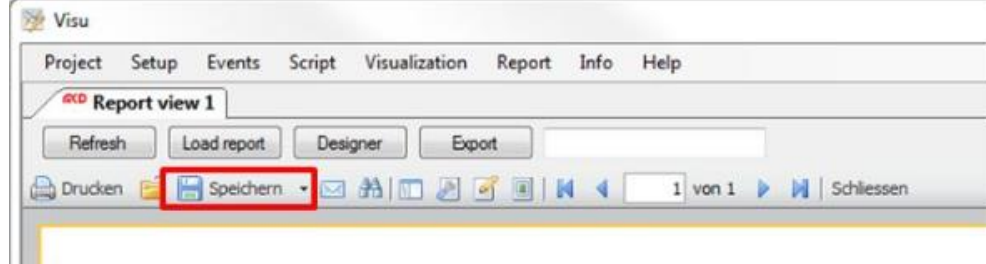

Figure 56: Saving the Report

Using the *Search* icon, the report can be searched for keywords.

|                          | Project Setup Events |          | Script Visualization Report Info Help |        |  |                                                                     |
|--------------------------|----------------------|----------|---------------------------------------|--------|--|---------------------------------------------------------------------|
| <b>GCD</b> Report view 1 |                      |          |                                       |        |  |                                                                     |
|                          | Refresh Load report  | Designer |                                       | Export |  |                                                                     |
|                          |                      |          |                                       |        |  | A Drucken ■ Speichern • 区 部 Ⅲ 图 图 图 图 1 M 4 1 von 1 ▶ M   Schlessen |

Figure 57: Searching for Keywords

The report can be displayed in a frame using the *Frame* icon.

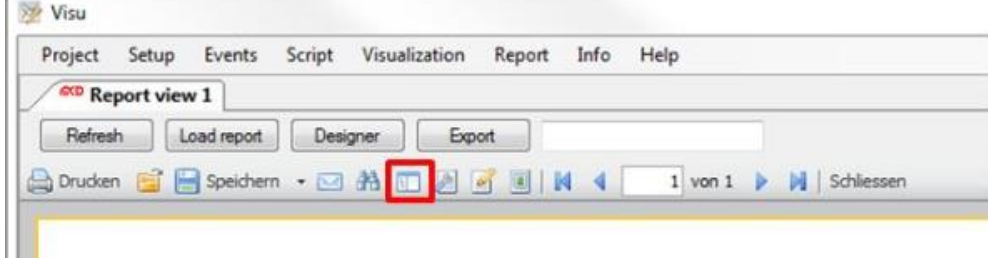

Figure 58: Showing / Hiding the Frame

The paper format or the report dimensions can be adjusted using the *Setup Page* icon.

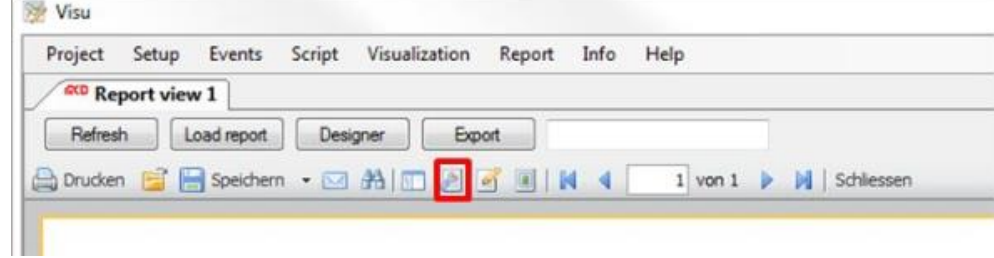

Figure 59: Editing Page Layout

The *Designer* can be directly accessed and the report edited via the *Edit Report* icon.

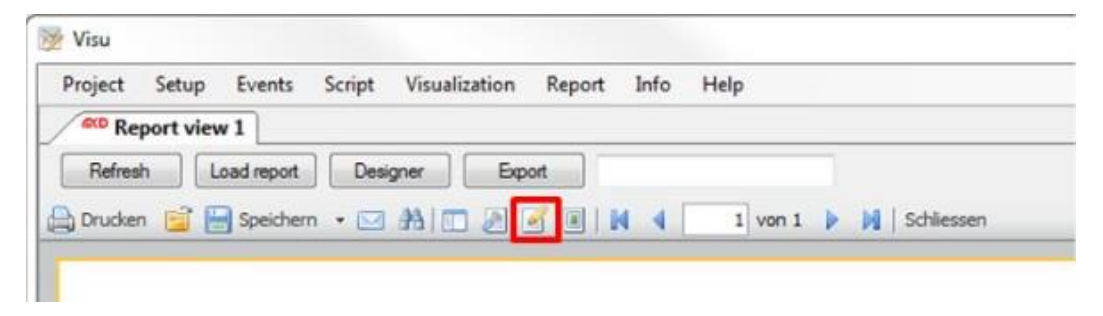

Figure 60: Editing Report in the Designer

Using the *Watermark* icon, an image, or text can be added to the report as watermark.

| <b>GCD</b> Report view 1                                                 | Project | Setup Events | Script<br>Visualization | Report | Info<br>Help |  |
|--------------------------------------------------------------------------|---------|--------------|-------------------------|--------|--------------|--|
|                                                                          |         |              |                         |        |              |  |
|                                                                          | Refresh | Load report  | Designer                | Export |              |  |
| AD Drucken ■ B Speichern · 図 角   图 図 図 図   N 4   1 von 1 ▶ M   Schlessen |         |              |                         |        |              |  |

Figure 61: Inserting a Watermark

This toolbar can be used to switch between all available pages of the report.

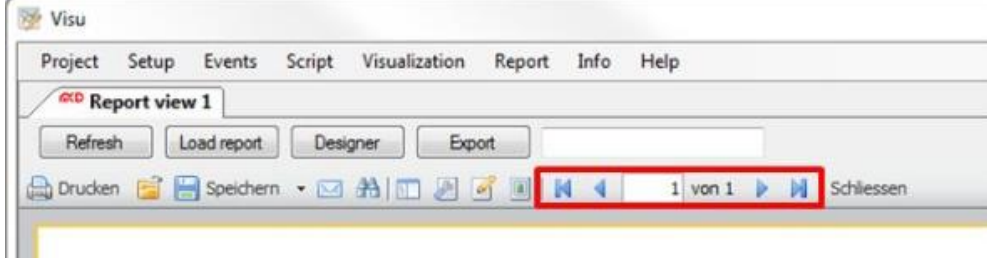

Figure 62: Displaying a different Page

The *Report view form* can be exited using the *Close* button.

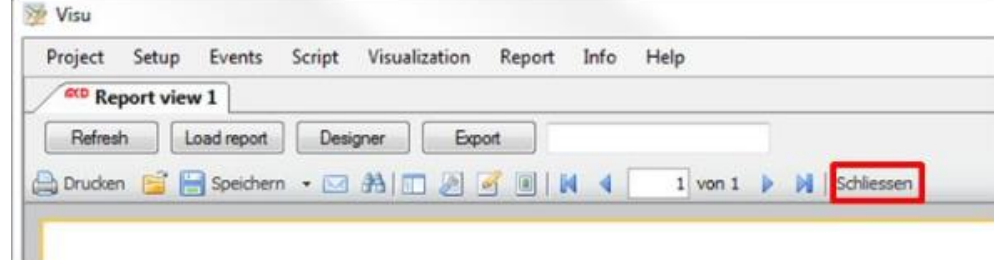

Figure 63: Closing the Report

#### <span id="page-33-0"></span>**5. Events**

Here, the views for the log and trace messages can be accessed.

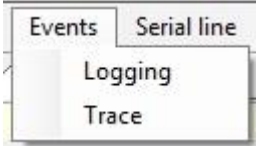

Figure 64: Events Menu

#### **5.1. Logging**

<span id="page-33-1"></span>Using this menu, the log messages view for general events, warnings, errors, etc. is called up.

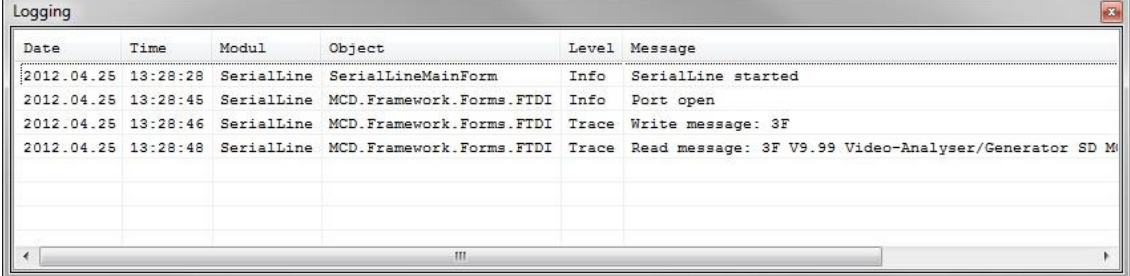

Figure 65: Log Monitor

#### **5.2. Trace**

<span id="page-33-2"></span>Using this menu, the trace messages view (sent and received messages) is called up.

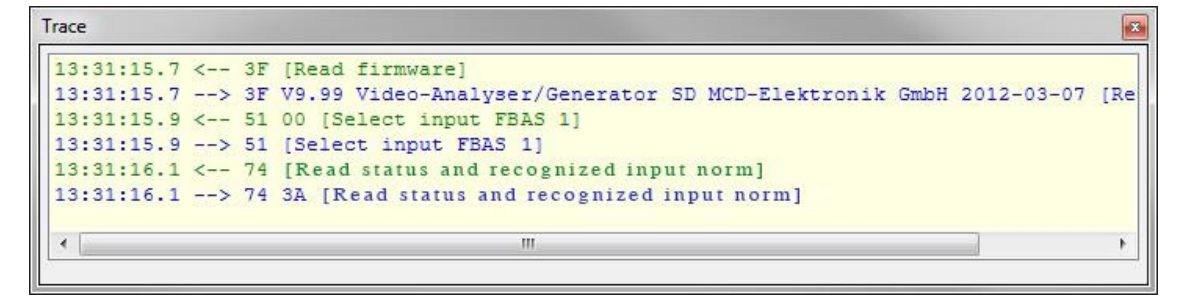

Figure 66: Trace Monitor

#### <span id="page-34-0"></span>**6. Debugger**

Using the **Debugger**, you can debug scripts in the MCD Toolmonitor. The *Debugger* can be called directly from the script. This simplifies the creation of your C# functions. The user interface of the *Debugger* is shown in Figure 67.

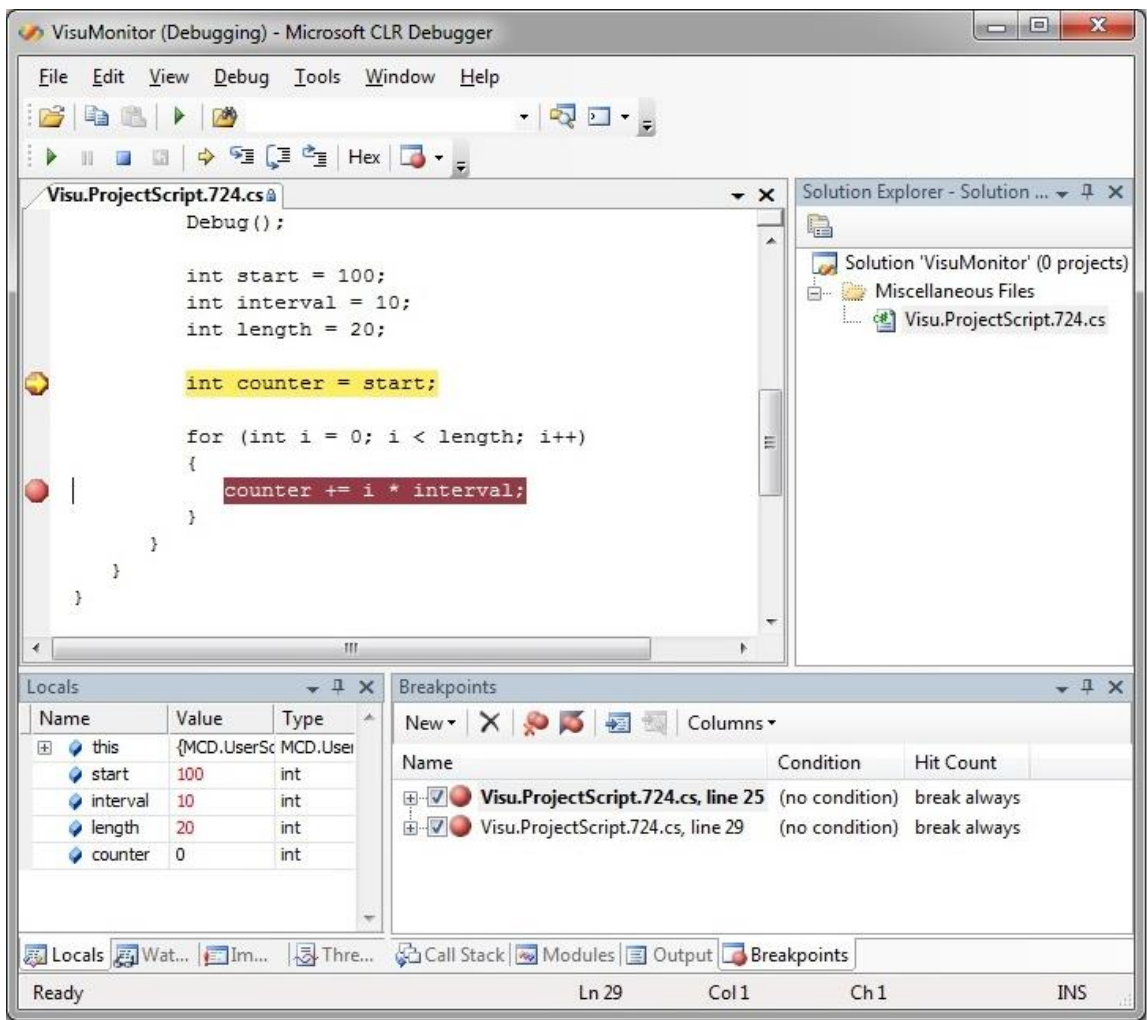

Figure 67: Debugger User Interface

#### **6.1. Debugger Installation**

<span id="page-34-1"></span>The *Debugger* must be installed on your system. For this purpose, execute the provided installer *Microsoft.Net SDK.exe*.

You can also download the required installer from the Internet: [Download Microsoft.Net SDK 2.0](http://www.microsoft.com/en-us/download/)

Search for "*Microsoft.Net SDK 2.0*". You can use the *Debugger* after the installation.

#### **6.2. Starting the Debugger**

<span id="page-35-0"></span>Please open the *context menu* in the *Script Editor* via right click to start the *Debugger*. You can then open the *Debugger* via the **Launch debugger** entry.

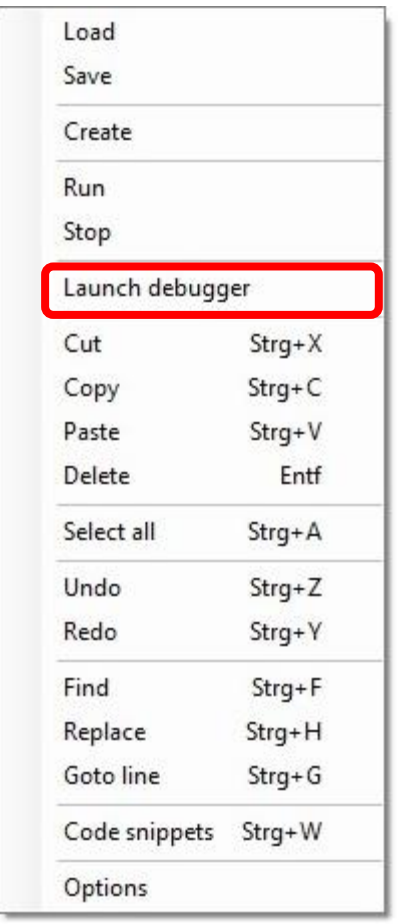

Figure 68: Starting the Debugger

There are two possibilities to stop running your script in the *Debugger*. You can set a **Breakpoint** in the *Debugger*. The use of *Breakpoints* is described in *chapter [Using Breakpoints](mk:@MSITStore:C:/Users/YannickR/Desktop/GeneralHelp.chm::/d9/de2/group___debugger_breakpoints.html)*.

It is also possible to define the start point for the *Debugger* in the script using the **Debug() command** (see figure 69, line 19). The *Debugger* starts at this position. This way, you can start the *Debugger* in certain situations, e.g., after inquiring a condition in an "if instruction".

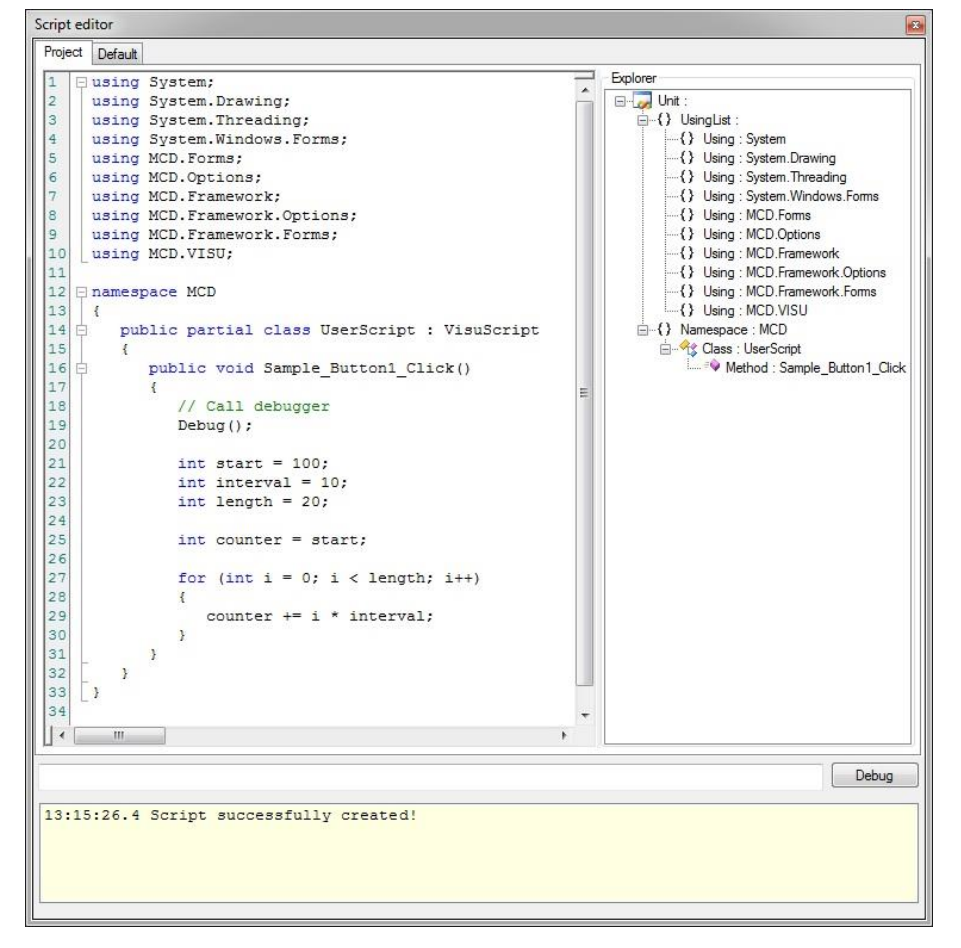

Figure 69: Debug Command in the Script Editor

You can now start actually debugging your source code. For this purpose, switch into the *Script Editor* and / or your *visualization interface* and start the desired code section buy operating a control or starting the script via "run". Now, switch into the *Debugger*. If you inserted a *Breakpoint*, you can now see a yellow arrow at this position. It signals that program processing stopped here.

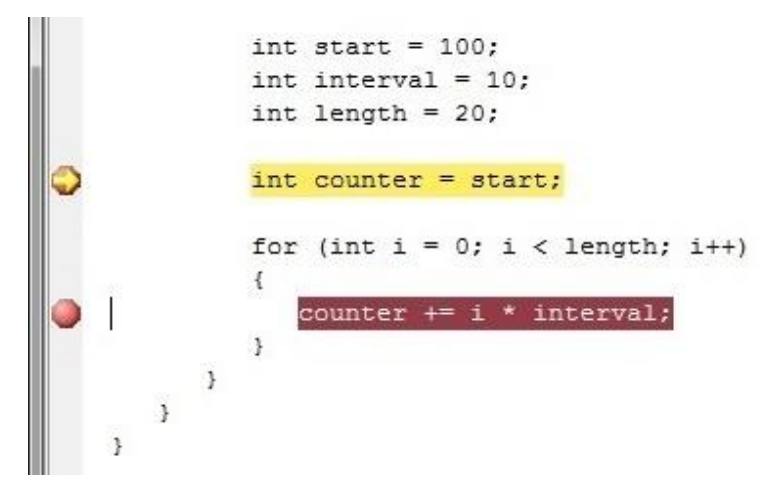

Figure 70: Stopping the Debugger with a Breakpoint

If you entered a *Debug() command*, the debugging is started at this position. This is marked by a green arrow.

```
namespace MCD
¥
   public partial class UserScript : VisuScript
       public void Sample_Button1_Click()
           // Call debugger
           Debug();
           int start = 100;
           int interval = 10;
           int length = 20;
           int counter = start;
           for (int i = 0; i < length; i++)
           \mathcal{F}_{\mathcal{A}}counter += i * interval;
           \cdot\mathcal{Y}\overline{\phantom{a}}
```
Figure 71: Starting Debugging at the Start Position

#### **6.3. Debugging the Script**

<span id="page-38-0"></span>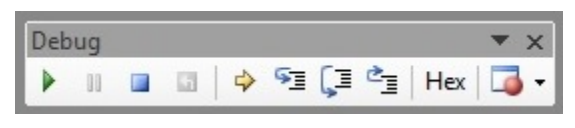

Figure 72: Debugger Toolbar

The easiest way of navigating the *Debugger* is via the **Debug toolbar** (see figure). The following table shows an overview of the most important functions:

|                           | Run - Runs the program until the end or the next breakpoint                                                            |
|---------------------------|----------------------------------------------------------------------------------------------------|
| g,                        | Stop - Stops the debugger                                                                                              |
| ⋤                         | Single step - The debugger's instruction pointer is set to the next instruction                                        |
| Ç                         | Process step - The debugger's instruction pointer is set to the next instruction (Functions are processed in one step) |
| $\mathbf{c}_{\mathbf{r}}$ | Return - The instruction pointer returns to the calling function                                                       |
| Hex                       | Hexadecimal display - The representation of variables can be switched between decimal and hexadecimal                  |

Figure 73: Function Overview of the Toolbar

#### **6.4. Using Breakpoints**

<span id="page-38-1"></span>**Breakpoints** can be used for stopping script execution at a certain point. A *Breakpoint* can be activated via mouse click on the gray column on the left of the desired command. To deactivate the *Breakpoint* simply click it again.

Once you started the *Debugger* and set a *Breakpoint*, you can activate the execution of all commands up to the *Breakpoint* using the button *Next*. As can be seen in the figure, the *Debugger* stops with a yellow arrow at the desired command. You can now analyze the variables and, e.g. debug further commands in *step mode*.

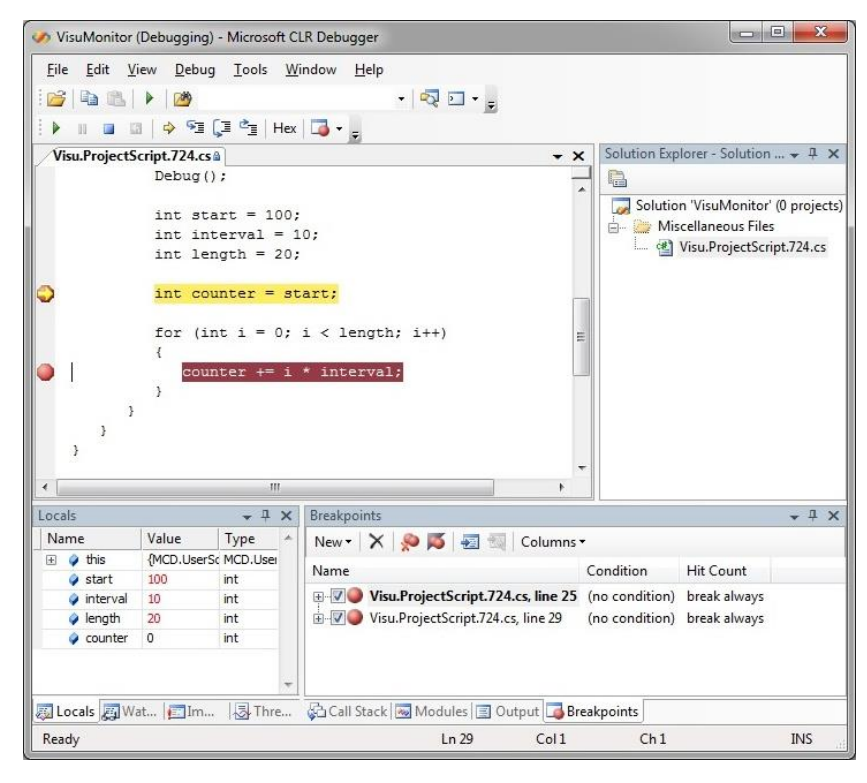

Figure 74: Stopping the Debugger with a Breakpoint

#### **6.5. Monitoring Variables**

<span id="page-39-0"></span>Using the *Debugger* variable values can be displayed and changed. The easiest way of displaying a variable value is moving the mouse pointer over the desired variable name. The current value is then displayed automatically.

```
int interval = 10;
int length = 20;
int counter = start;
for (int i = 0; i < length; i++)
Ŧ
   counter += i * interval;
         \bullet counter 130
ł
```
Figure 75: Displaying variable Values using the Mouse Pointer

Furthermore, you can display the currently applicable variables in the **window Local**. You can also add custom variables for monitoring in the **window Watch**. For this purpose, simply add the variable name to the **Name column**.

To change the value of a variable, you can adjust the entry in the **Value column** to the desired value. Please be aware that this is a manual intervention into the software sequence, which will not be available later on in the source code. Thus, this intervention should only be used for debugging purposes.

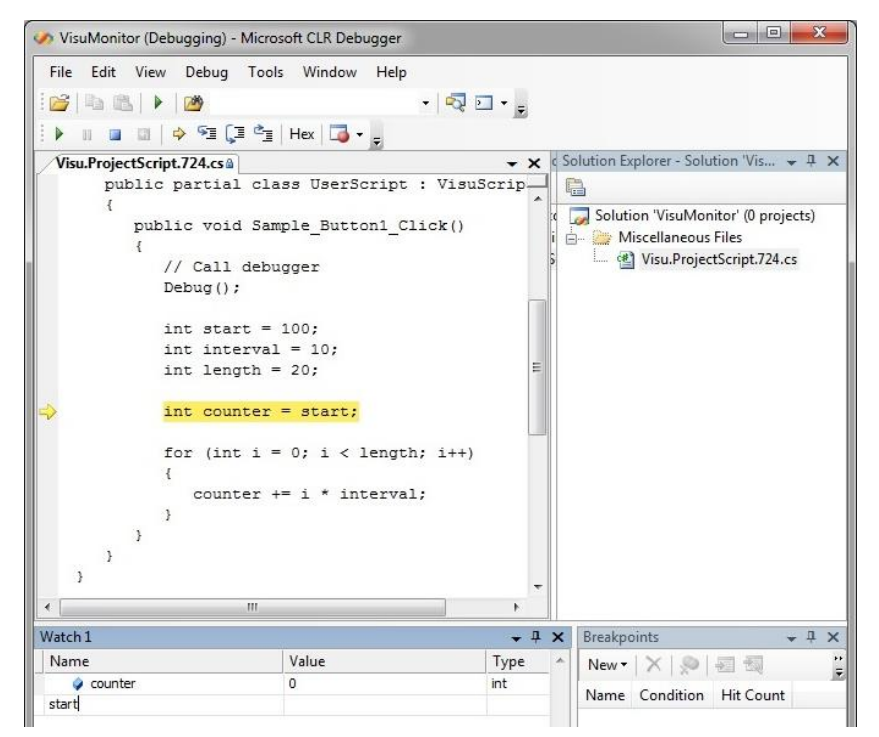

Figure 76: Monitoring Variables